**Закрытое акционерное общество "ШТРИХ-М"**

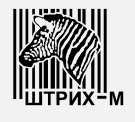

115280, РФ, г. Москва, ул. Ленинская слобода, д.19, стр.4

# **Весы ШТРИХ РС-200С2**

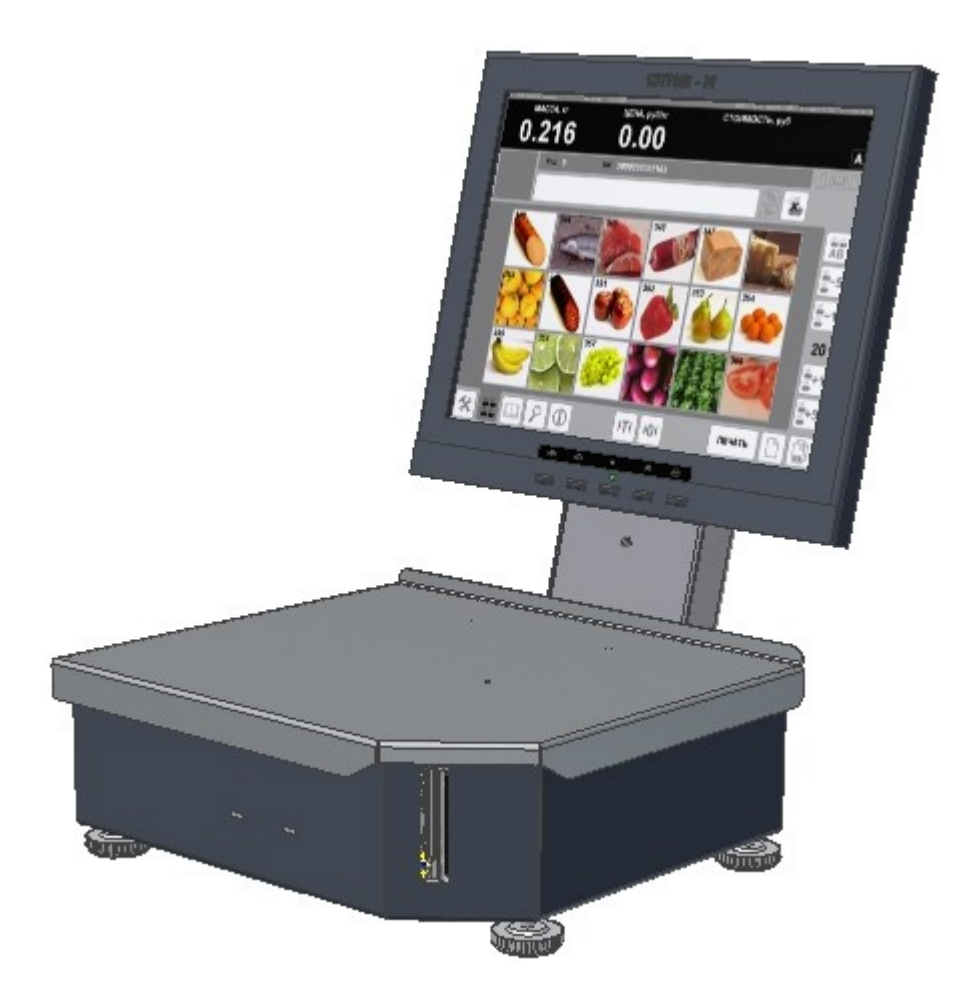

**Ремонтная документация**

## Оглавление

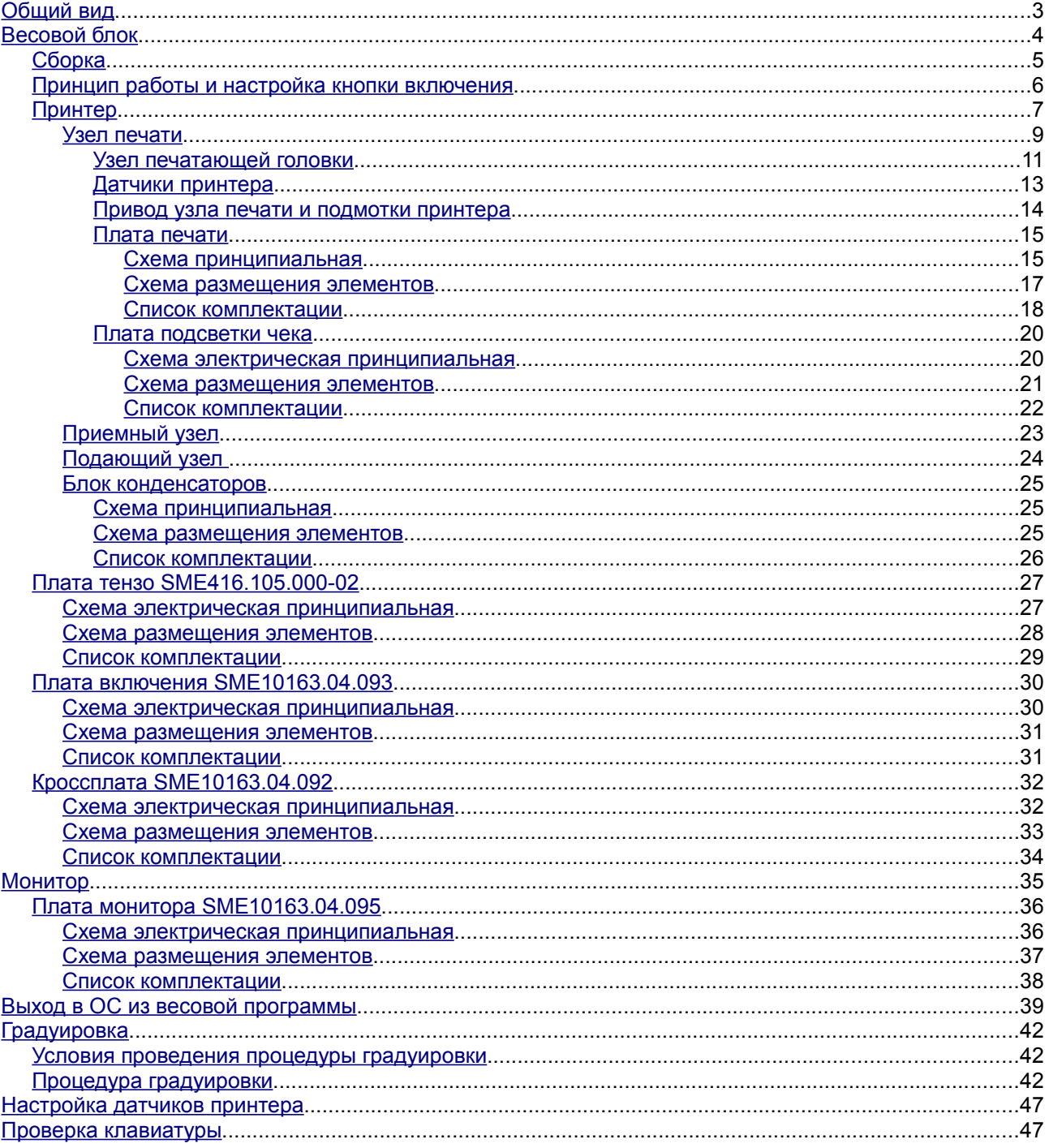

## <span id="page-2-0"></span>**Общий вид**

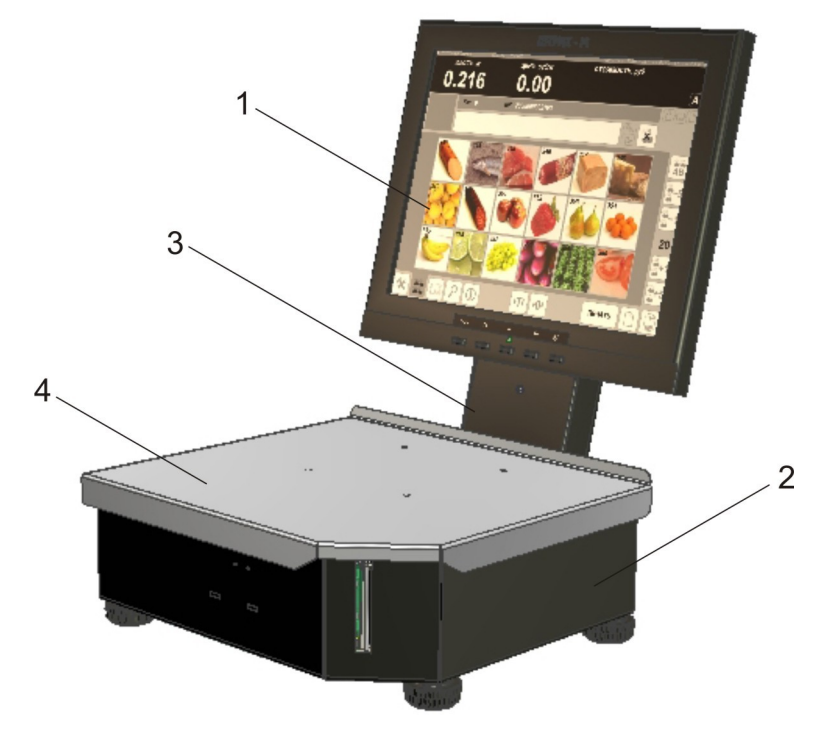

Рисунок 1

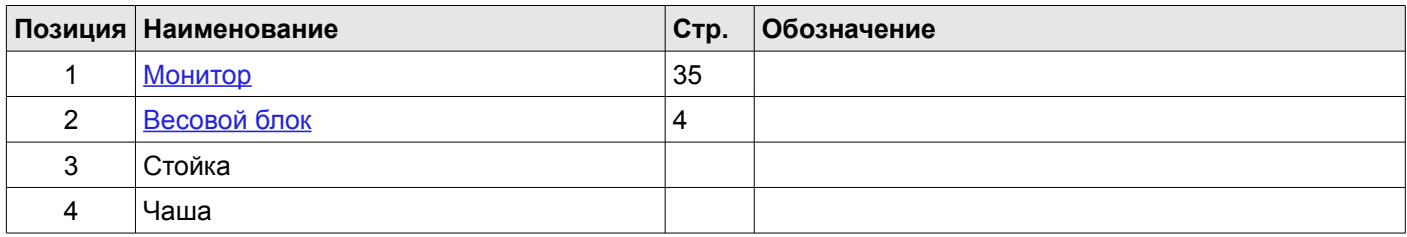

## <span id="page-3-0"></span>**Весовой блок**

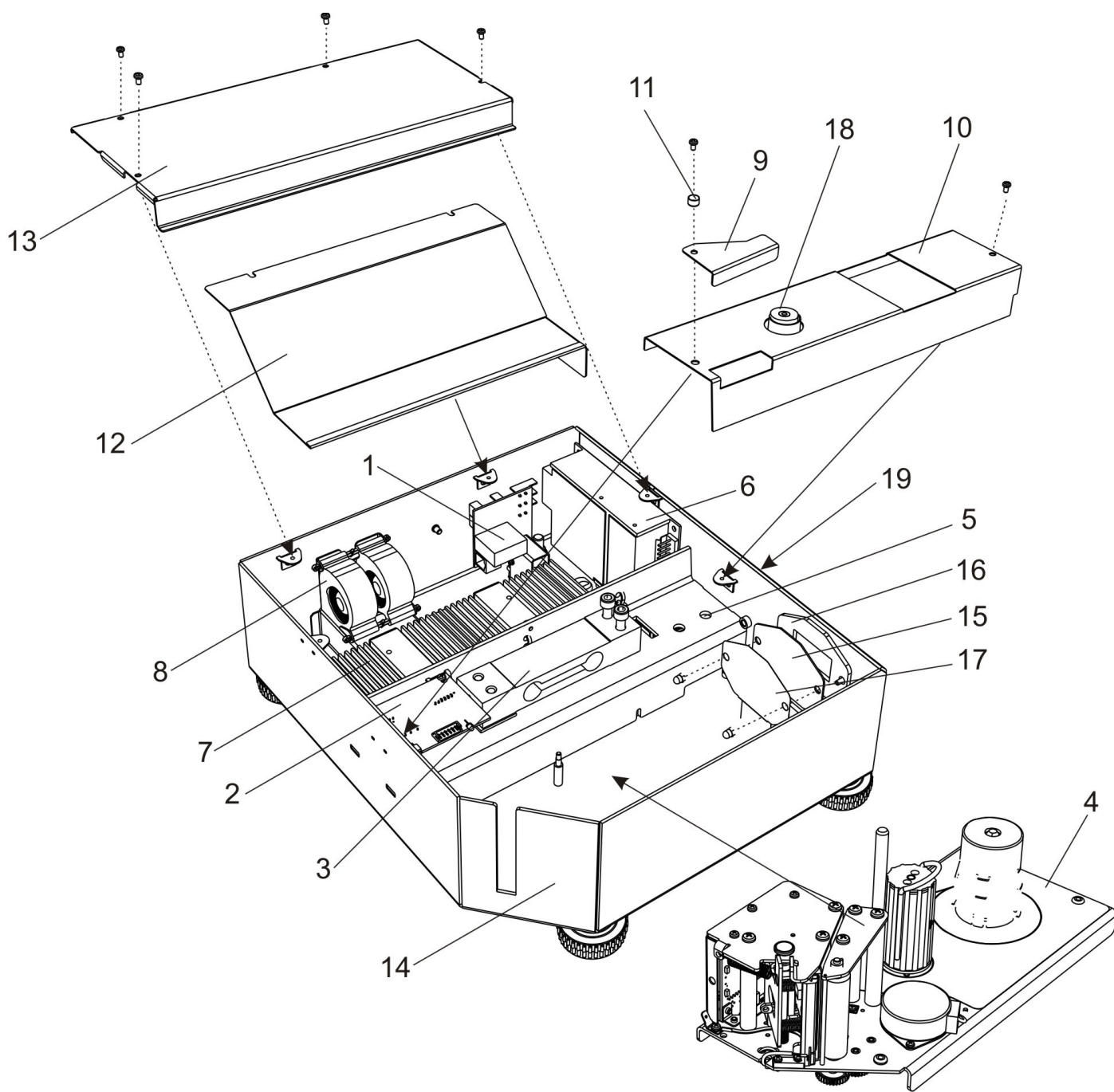

<span id="page-3-1"></span>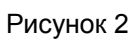

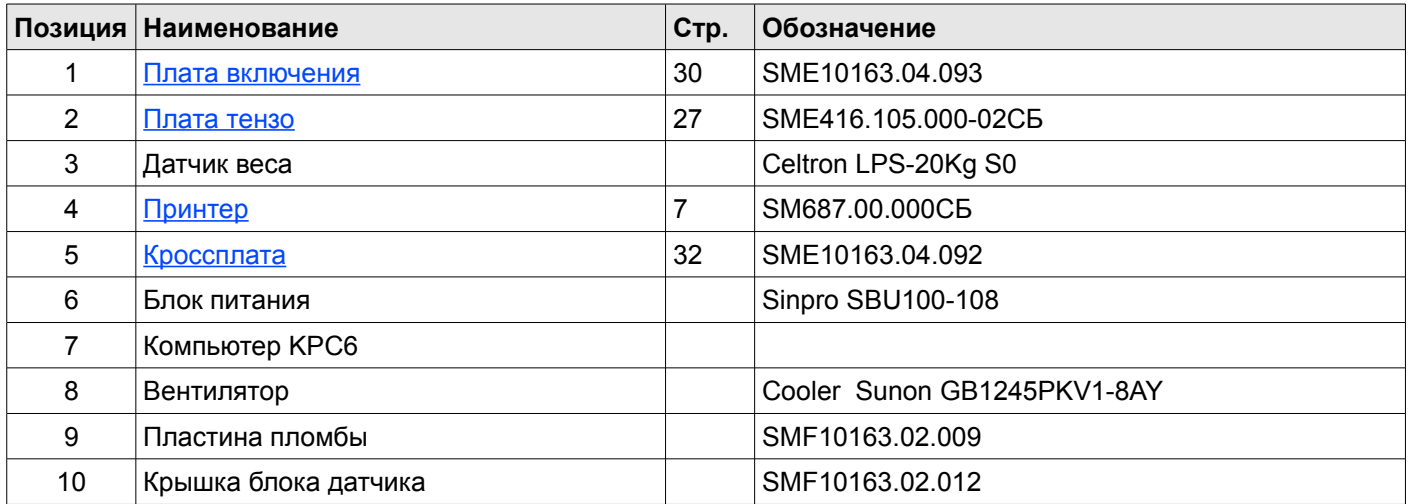

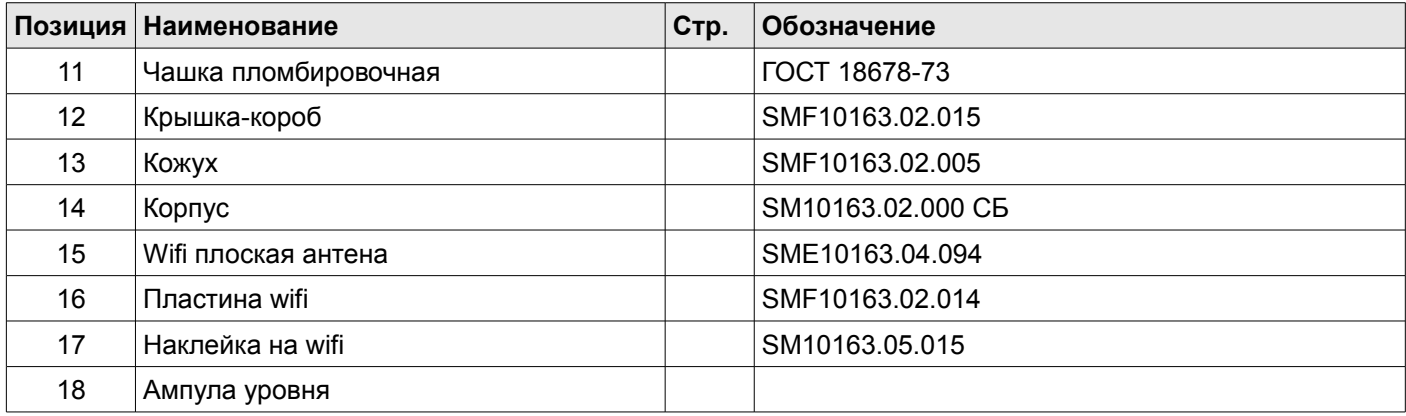

### <span id="page-4-0"></span>*Сборка*

- 1. В корпус весов установить кнопку включения (рядом с платой включения, см. рисунок [2\)](#page-3-1), завинтив винт «ось» кнопки. Необходимо проконтролировать плавность её хода, при заедании устранить причину (заусенцы).
- 2. Разобрав разъём, необходимо с помощью кабель-канала установить провод питания весов SMC10163.04.100 на место, после собрать разъём.
- 3. Установить VGA провод SMC10163.04.108 разъёмом «мама» в предназначенные для него стойки и зафиксировать его в стойках длинными резьбовыми футорками от разъёмов D-SUB. В этих местах применяется дюймовая резьба #4-40 (может понадобиться нарезание раезьбы в отверстиях стоек).
- 4. Пропустить заземляющий провод принтера от платы через технологическое отверстие в корпусе в нишу принтера.
- 5. Пропустив питающий и USB провода принтера, установить кроссплату SME10163.04.092 на стойки. Зафиксировать её винтами.
- 6. Подсоединить к кроссплате 3 COM провода SMC10163.04.107.
- 7. Прикрутить проставку блока питания к корпусу.
- 8. Подсоединив к блоку питания кабель, идущий от платы SME10163.04.093 и от кроссплаты SME10163.04.092, прикрутить его на место.
- 9. Подключив разъём питания кабеля SMC10163.04.100 к плате SME10163.04.093, необходимо поставить её на место, зафиксировав 2-мя винтами, проходящими через микропереключатели.
- 10. Установить 2 вентилятора на места, зафиксировать их шплинтами.
- 11. Подсоединив разъём VGA, разъём питания и вставив отжимную пружину в кнопку включения, необходимо установить компьютер КРС6 на место, зафиксировать его 4-мя винтами (документ «Переделка\_KPС»).
- 12. Проверить работу кнопки включения (см. [Принцип работы и настройка кнопки включения\)](#page-5-0).
- 13. Подсоединить к КРС6 3 СОМ провода (1-й к 1-му и.т.д.), провод USB (может понадобиться срез ножом бока разъёма) и вентиляторы к разъёму питания КРС6.
- 14. Собрать WI-FI антенну. Для этого установить на пристрелянные стойки проставку, на неё плату антенны медью к проставке, потом крышка, зафиксировать гайками. С внешней стороны приклеивается прямоугольник пластика, на него клеиться шильдик.
- 15. Провод антенны пропустить в отверстие балки датчика, при этом он должен попасть внутрь КРС6, где его необходимо подключить к WI-FI модулю (разъём тот, что ближе к модулю памяти).
- 16. Подключив разъёмы проводов (USB и питания) установить принтер на место
- 17. Подключить провод SMC10163.04.101 к КРС6 (разъём CASH DRIVER) и к плате SME10163.04.093.
- 18. Установить внешние кожухи.

### <span id="page-5-0"></span>*Принцип работы и настройка кнопки включения*

Кнопка включения выполняет 2 функции:

- 1. Подача на БП ~220В.
- 2. Нажатие на кнопку включения КРС6.

При нажатии на неё вначале происходит отпускание клавиш 2-х переключателей MSW-1, установленных на плате SME10163.04.093, что приводит к подаче напряжения ~220 B на вход БП. Блок питания вырабатывает 24В, которые поступают на разъём питания KPC6. Дальнейшее движение кнопки приводит к нажатию кнопки включения KPC6. Компьютер запускается, начинает работать его внутренний блок питания на 12В, который через разъём "CD" воздействует на якорь реле, установленного на плате SME10163.04.093. Реле запараллеливает контакты переключателей MSW-1, после этого кнопку нужно отпустить. Весь этот процесс занимает 2-3 секунды.

Настройка:

- 1. В отпущенном состоянии усилия пружины, находящейся в кнопке, должно хватать для надёжного нажатия и удержания в нажатом состоянии переключателей MSW-1, установленных на плате SME10163.04.093. Если это не так, нужна более сильная (длинная) пружина.
- 2. При полном нажатии кнопки включения должно происходить полное нажатие кнопки включения KPC6. Нажатие кнопки можно контролировать тестером в режиме прозвона на контактах разъёма CN21, находящегося на плате KPC6. Регулировка осуществляется регулировочным болтом, находящийся в теле кнопки включения. Для этого необходимо извлечение KPC6 из корпуса весов.

### <span id="page-6-0"></span>*Принтер*

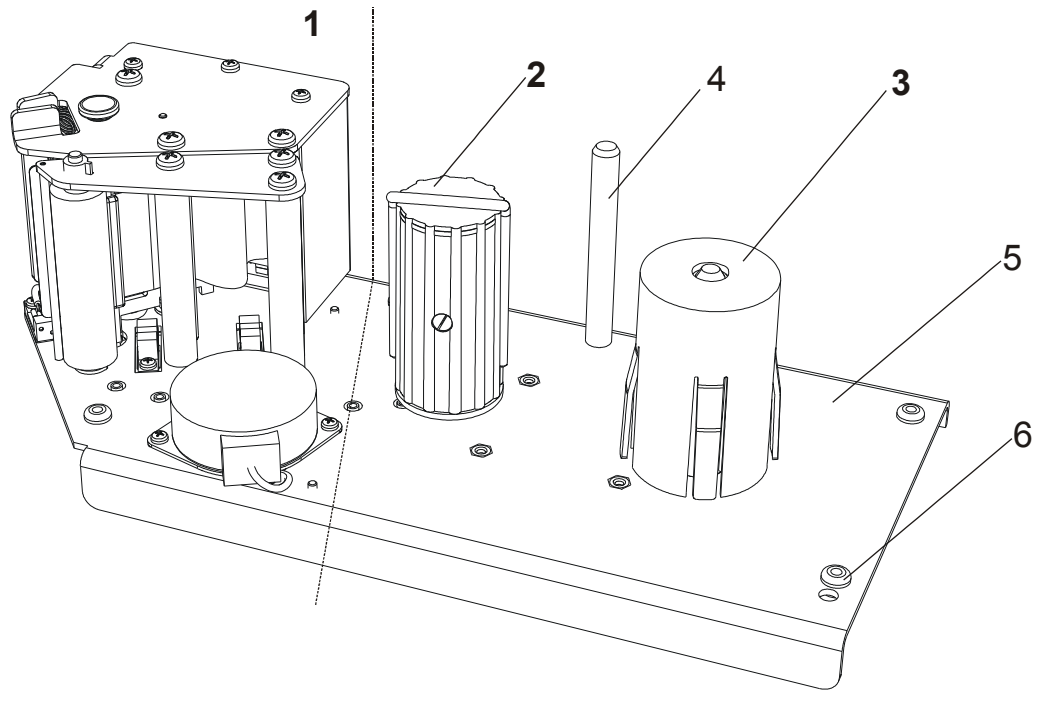

**Рисунок 3**

На рисунке показан общий вид принтера, который состоит из: *1* – узел печати, *2* – приемный узел, *3* – подающий узел, *4* - стойка подающего узла. Далее каждый узел принтера будет рассмотрен отдельно. Основная несущая конструкция принтера – основание *5*. Для уменьшения шума при печати в отверстия основания *5*, предназначенные для крепления принтера к корпусу весов, вставлены четыре резиновые прокладки *6*.

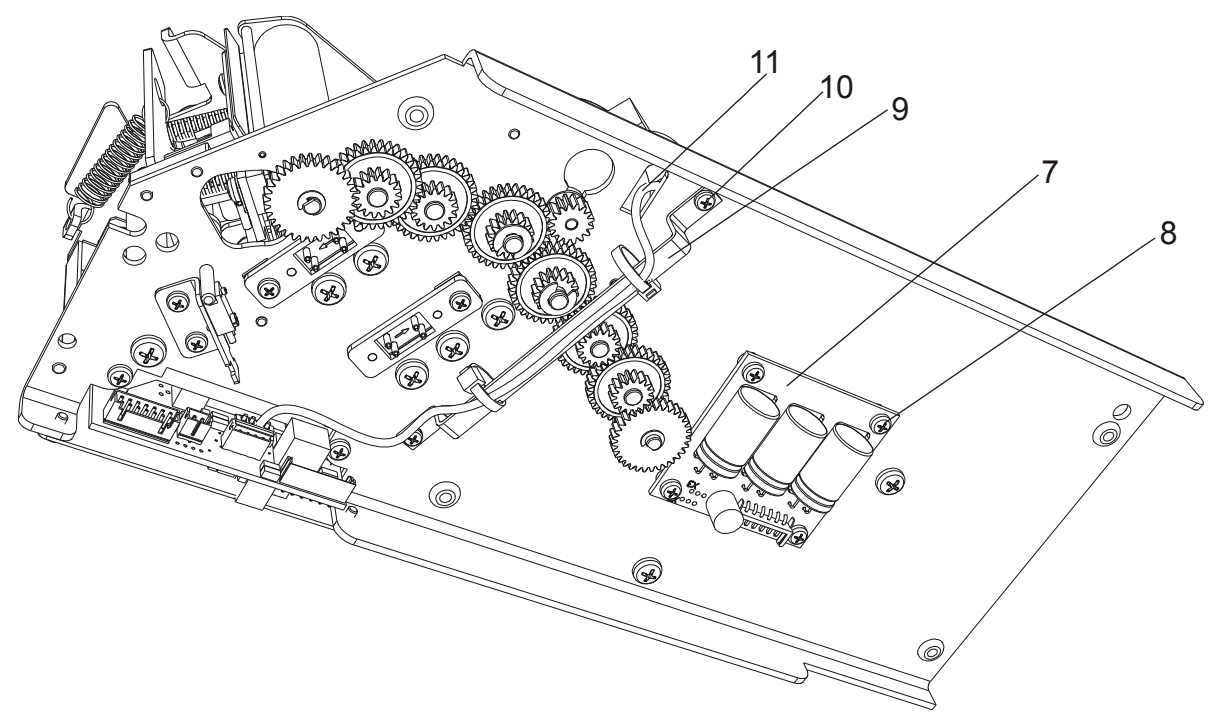

<span id="page-6-1"></span>**Рисунок 4**

Снизу к основанию принтера с помощью четырех болтов *8* крепится блок конденсаторов *7*. Скоба *9* крепится к основанию с помощью двух болтов *10* и служит для того, чтобы изолировать кабель двигателя *11* от шестерней. Заземление принтера осуществляется через кабель [SMC687.22.000СБ.](#page-6-1)

<span id="page-7-0"></span>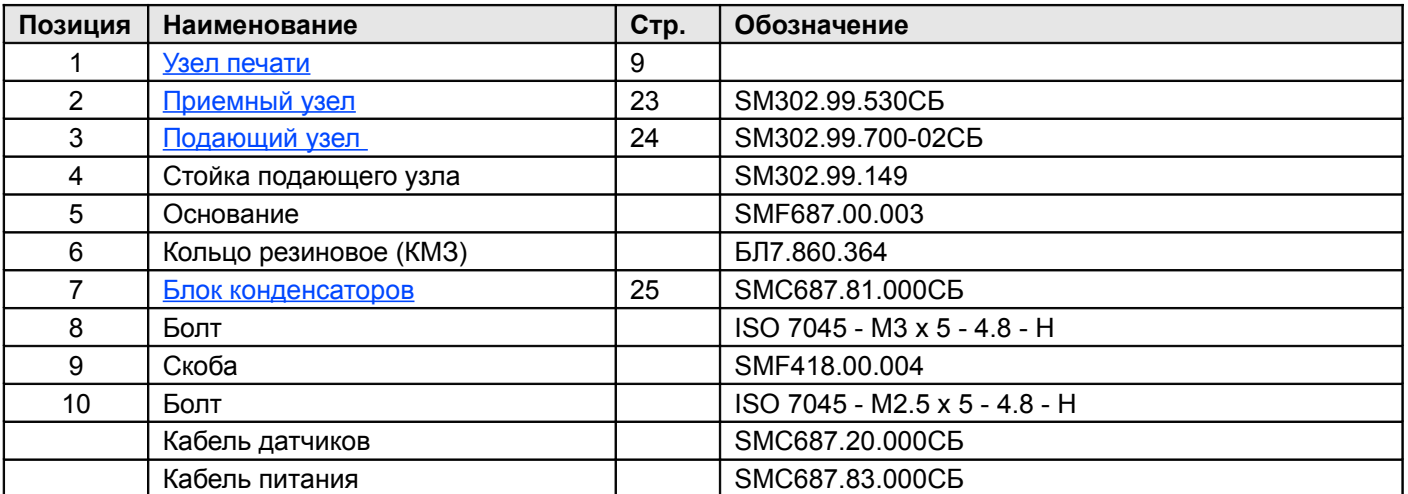

#### <span id="page-8-0"></span>**Узел печати**

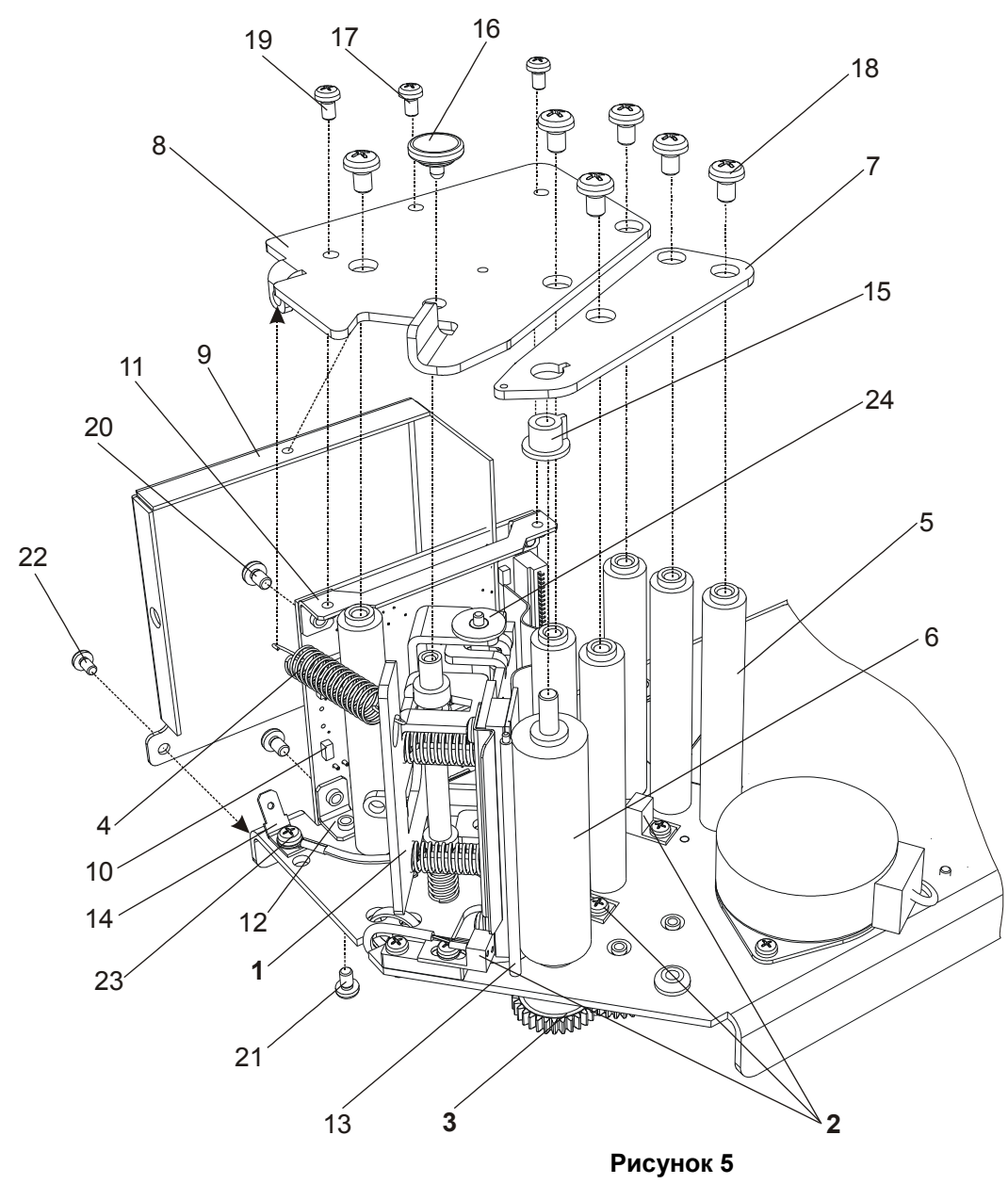

<span id="page-8-4"></span>Узел печати (см. рисунок [5\)](#page-8-4) состоит из узла печатающей головки *1*, оптических датчиков *2*, привода узла печати и приемного узла *3*, пружины *4*, шести стоек *5*, к которым с помощью шести болтов *18* привернуты пластины *7* и , резинового валика тянущего *6*, приводимого в движение приводом узла печати и подмотки принтера *3* и установленного на подшипниках *15*, кронштейна платы печати *9*, платы печати *10*, а также ножа *13* и кнопки *16*, осуществляющей открытие узла печатающей головки *1*. К плате печати с помощью четырех болтов *20* привернуты держатели платы *11* и *12*, с помощью которых плата крепится к основанию двумя болтами *21* и к пластине *8* двумя болтами *19*. Кронштейн платы печати *9* прикручивается к основанию с помощью двух болтов и к пластине *8* с помощью болта *17*. Шесть стоек *5* прикручиваются к основанию с помощью болтов *25* (на рисунке не показаны). Шайба *24* одевается на стойку узла печатающей головки. Клемма *14* привернута к основанию с помощью винта *23* и служит для крепления кабеля заземления принтера и кабеля заземления печатной головки.

<span id="page-8-3"></span><span id="page-8-2"></span><span id="page-8-1"></span>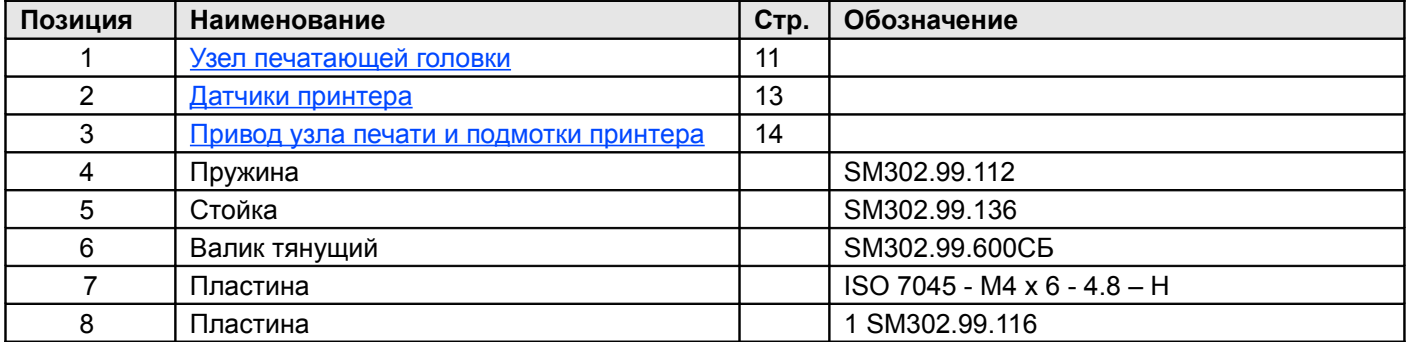

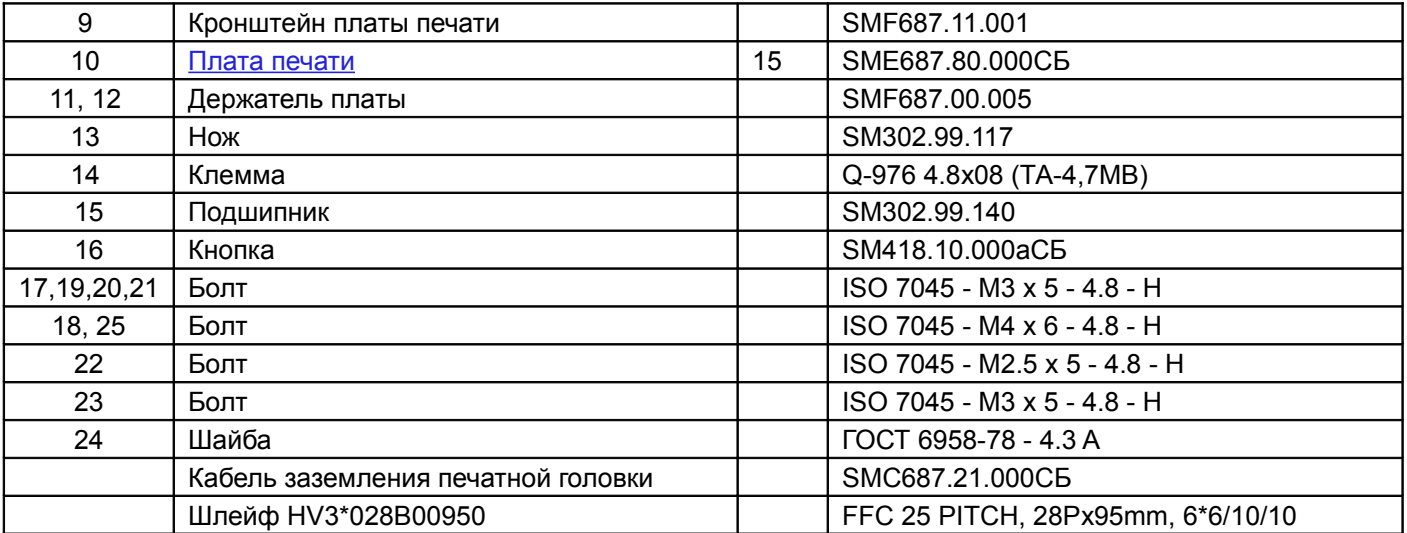

<span id="page-10-0"></span>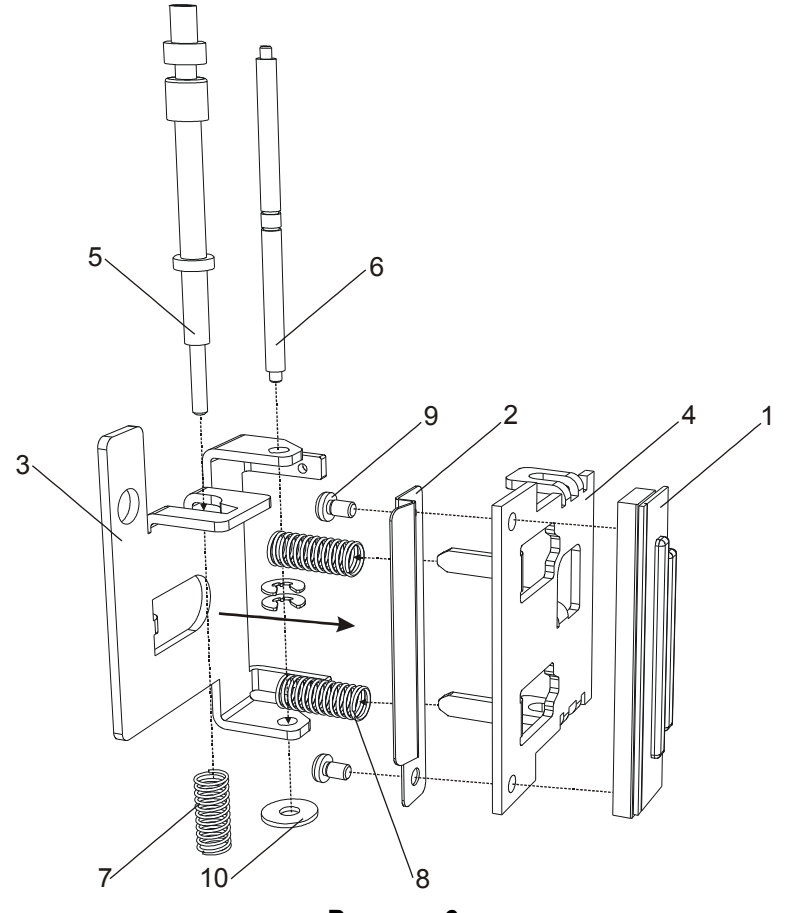

<span id="page-10-1"></span>**Рисунок 6**

Узел печатающей головки состоит из (см. [Рисунок 6\)](#page-10-1): печатающей головки *1*, отражателя *2*, рычагов головки *3* и *4*, фиксатора *5,* стойки *6*, пружин *7* и *8*. Печатающая термоголовка *1* и отражатель *2* прикреплены к рычагу печатающей головки *4* с помощью двух болтов *9*. Рычаги *3* и *4* скрепляются между собой стойкой *6*, которая также служит осью вращения узла печатающей головки в узле печати принтера. Пружина *7* одевается на стойку *5*, которая служит замком для узла печатающей головки. Пружины *8* одеваются на выступы рычага *4*.

Примечание. Крепление печатающей термоголовки *1* к рычагу *4* сделано плавающим для возможности юстировки положения головки относительно резинового валика. Линия термоэлементов головки, которая фактически осуществляет печать, должна как можно точнее совпадать с местом наибольшего прижима к резиновому тянущему валику и не должна быть перекошена. Неверно установленная головка может быть причиной неудовлетворительного качества печати.

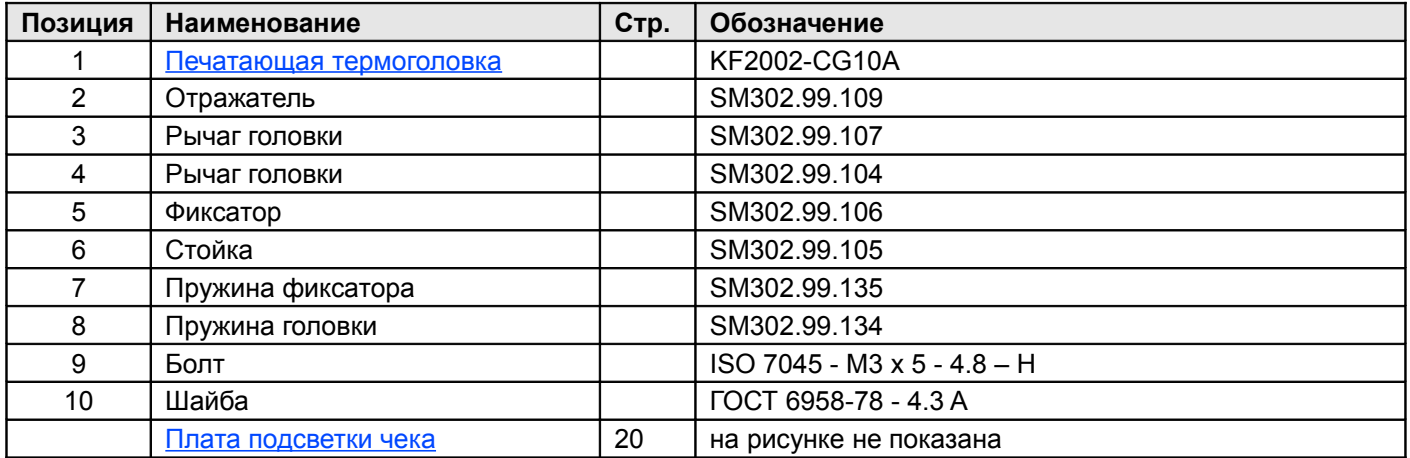

#### <span id="page-11-0"></span>**Печатающая термоголовка KF2002-CG10A**

Структурная схема устройства печатающей термоголовки изображена ниже (см. [Рисунок 7\)](#page-11-1).

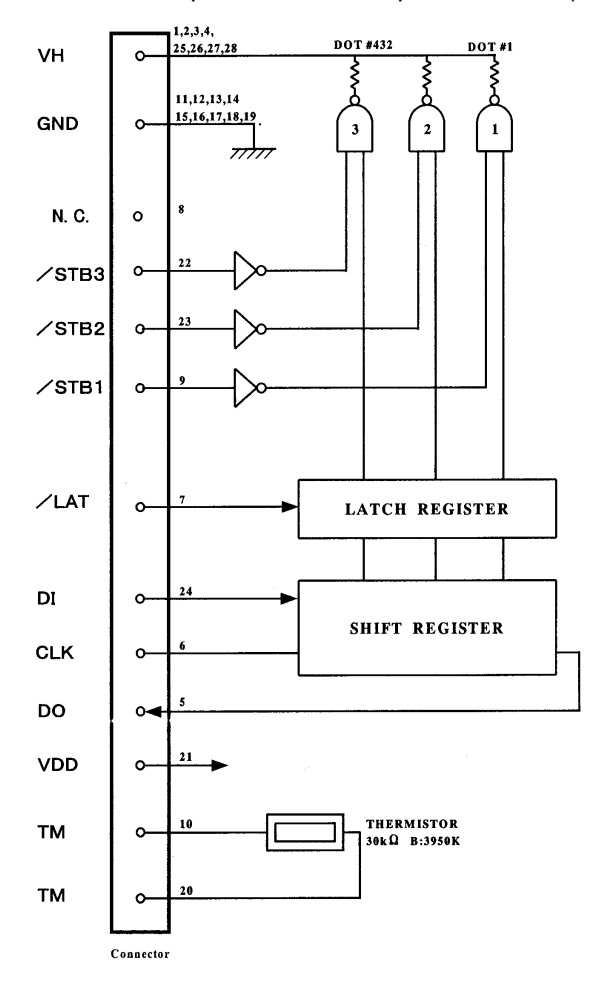

<span id="page-11-1"></span>**Рисунок 7**

#### **Основные технические характеристики термоголовки**

Производитель: ROHM

Количество термоэлементов: 432

Разрешение: 8 точек / мм

Ресурс: 50 км

### <span id="page-12-0"></span>**Датчики принтера**

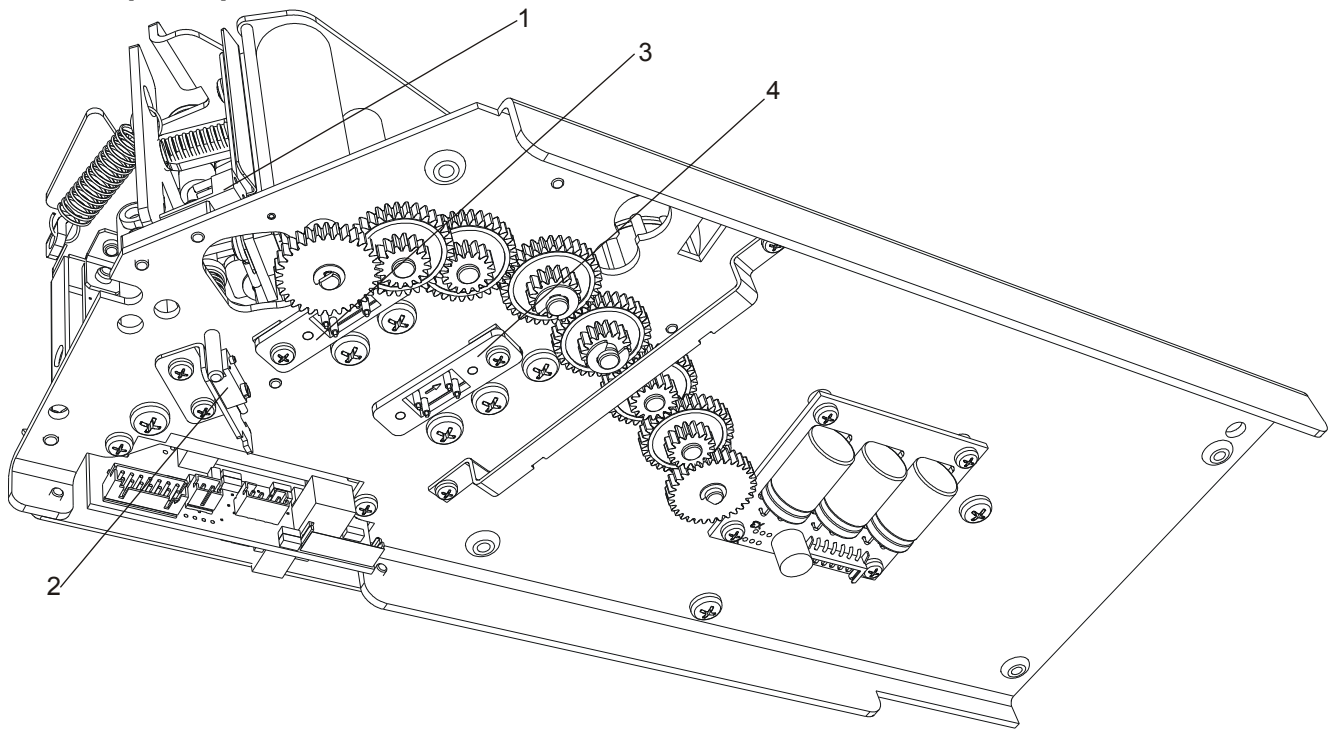

#### <span id="page-12-2"></span>**Рисунок 8**

На основании принтера закреплены датчики (см. рисунок [8\)](#page-12-2).

Датчик *1* (LAB) – это инфракрасный датчик, работающий на отражение. Он предназначен для детектирования неснятой напечатанной этикетки.

Датчик *2* (HEADUP) – это механический микропереключатель, нормальноразомкнутый. Датчик *2* предназначен для определения положения рычага прижима печатающей головки. Когда печатающая головка прижата к резиновому валику, то датчик разомкнут.

Датчики *3* (PE) и *4* (RUL) – это инфракрасные датчики, работающие на просвет. Датчик *3* предназначен для определения начала/конца этикетки на этикеточной ленте для ее правильного позиционирования. Датчик *4* предназначен для определения наличия рулона этикеточной ленты или термобумаги в принтере.

Примечание. Работа датчиков *3* и *4* регулируется с помощью подстроечных резисторов VR1 и VR2 на процессорной плате [.](#page-12-1) Регулировка датчика *1* осуществляется с помощью ослабления крепежных винтов датчика и изменения угла и расстояния до напечатанной неснятой этикетки.

<span id="page-12-1"></span>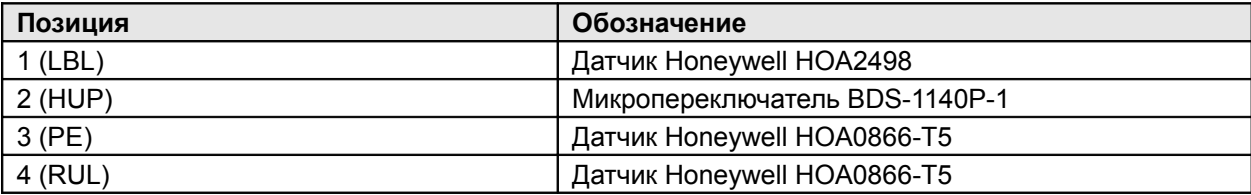

### <span id="page-13-0"></span>**Привод узла печати и подмотки принтера**

<span id="page-13-1"></span>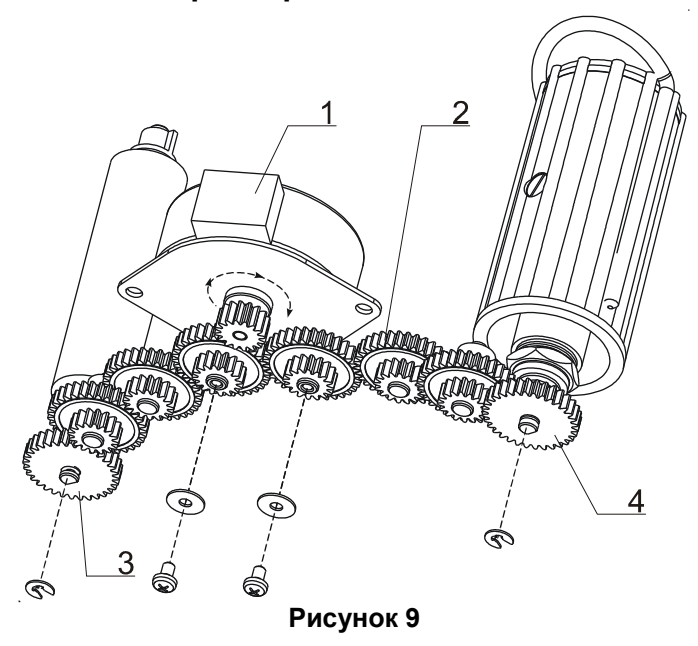

Привод состоит из шагового двигателя *1* с шестерней на валу (правильное направление вращения показано стрелкой), шести одинаковых шестерней *2,* шестерни *3*, закрепленной на оси резинового валика, и шестерни *4*, закрепленной на валу приемного узла (см. рисунок [9\)](#page-13-1).

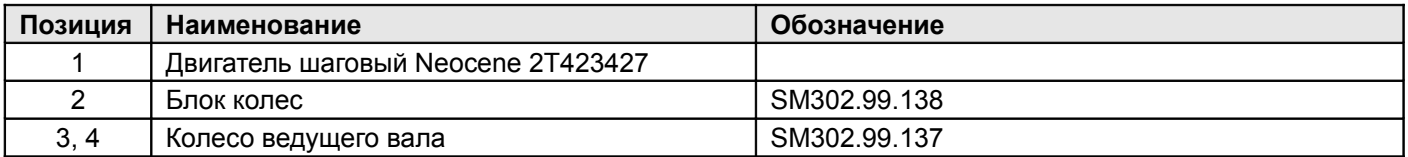

### <span id="page-14-1"></span>**Плата печати**

#### <span id="page-14-0"></span>*Схема принципиальная*

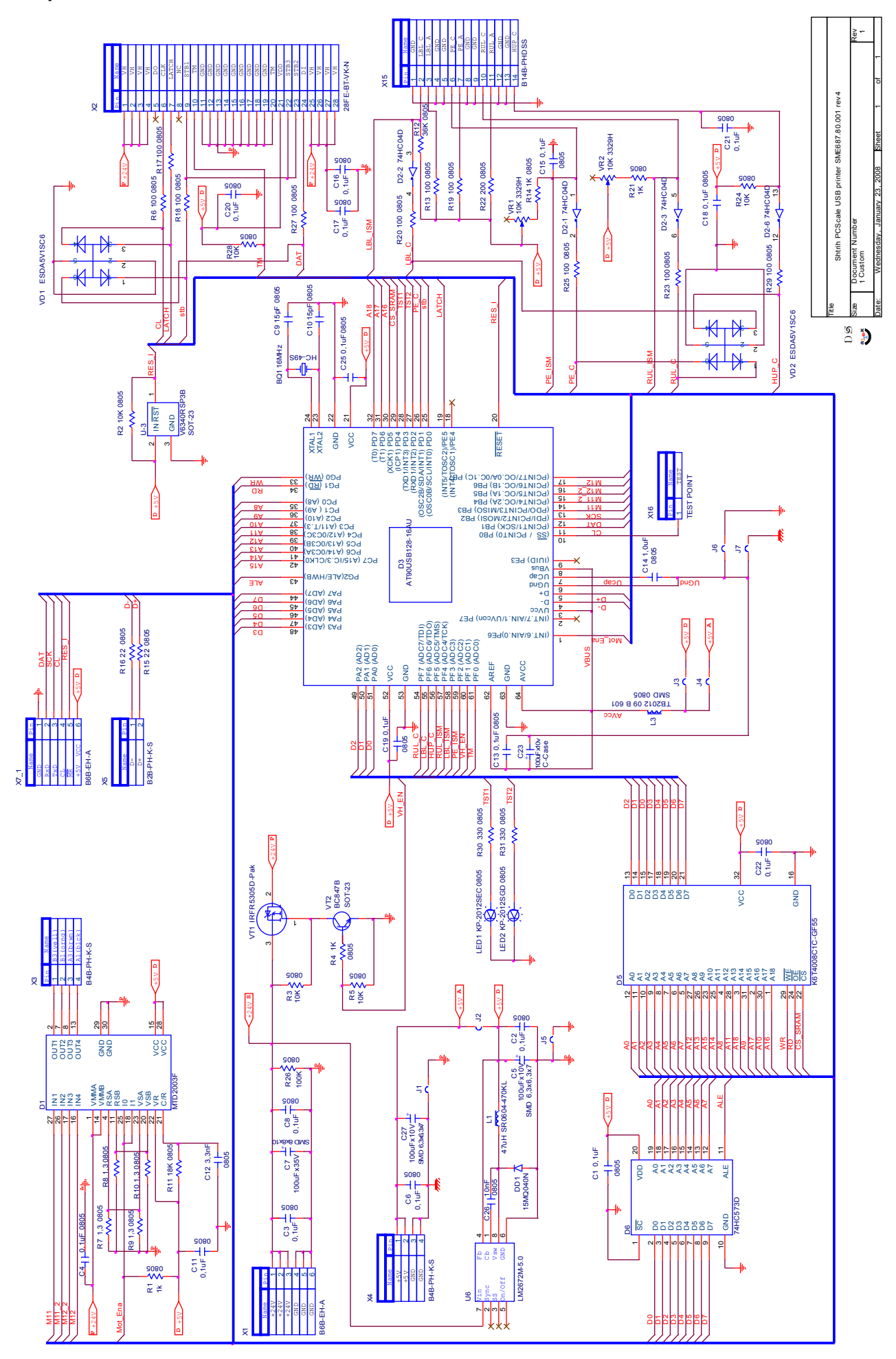

#### **Доработка платы**

- 8-я ножка микропроцессора (VBUS) отключена от +5V (перерезана дорожка под микропроцессором). С помощью МГТФ-провода эта ножка заведена на разъем Х4 - пины 1-2.
- Поставлены перемычки J1, J3, J5, J6, J7 и сняты J2 и J4.
- USB-кабель принтера имеет со стороны принтера 2 разъема:

PH-2 (D- и D+), он вставляется в разъем Х5 на плате печати,

PH-4 (VBUS и GND), вставляется в разъем Х4.

<span id="page-16-0"></span>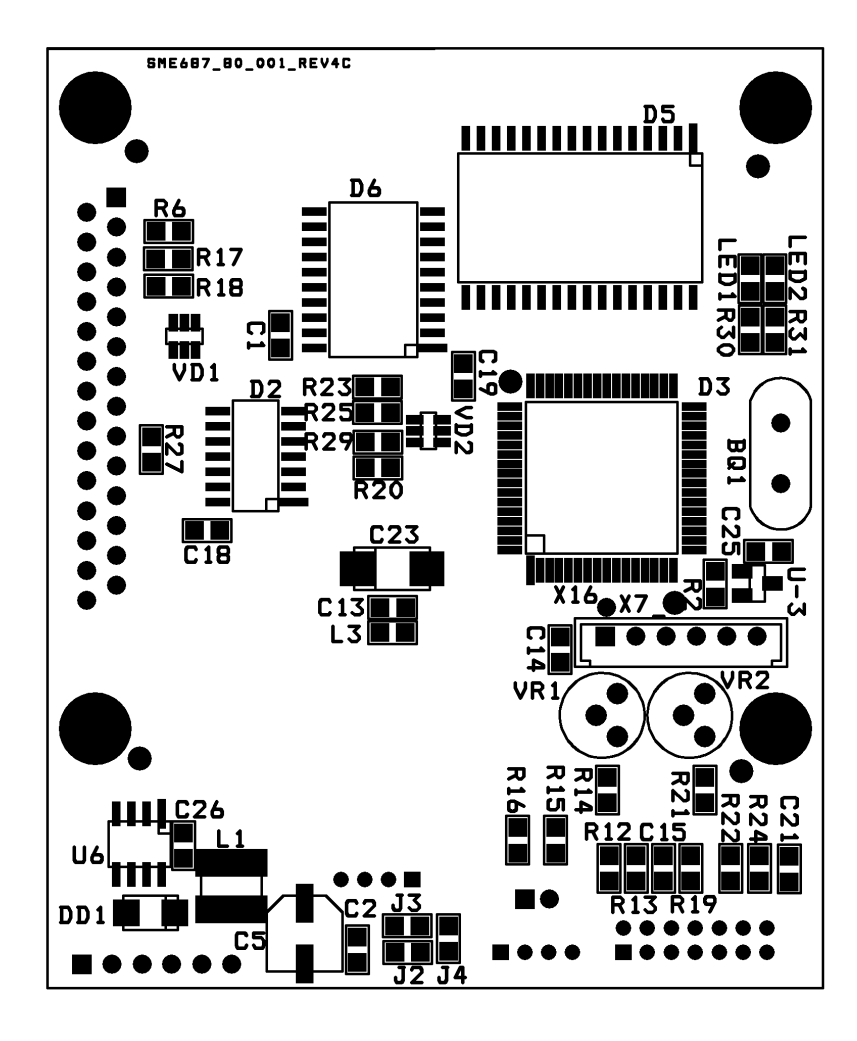

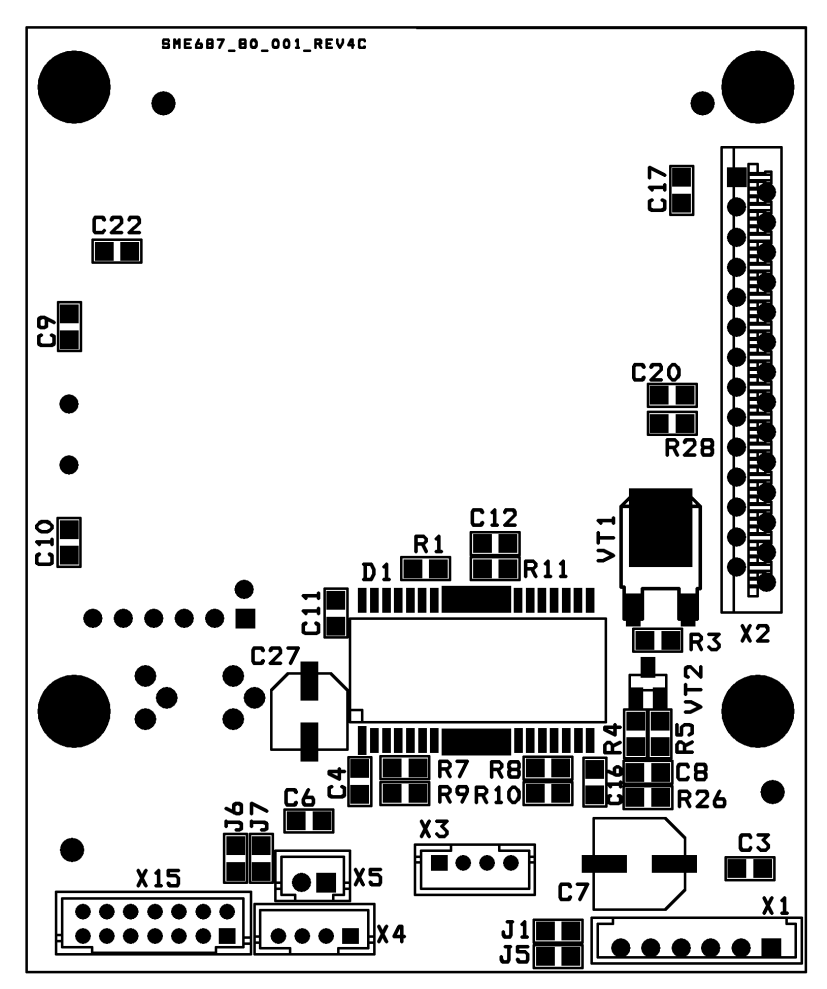

### <span id="page-17-0"></span>*Список комплектации*

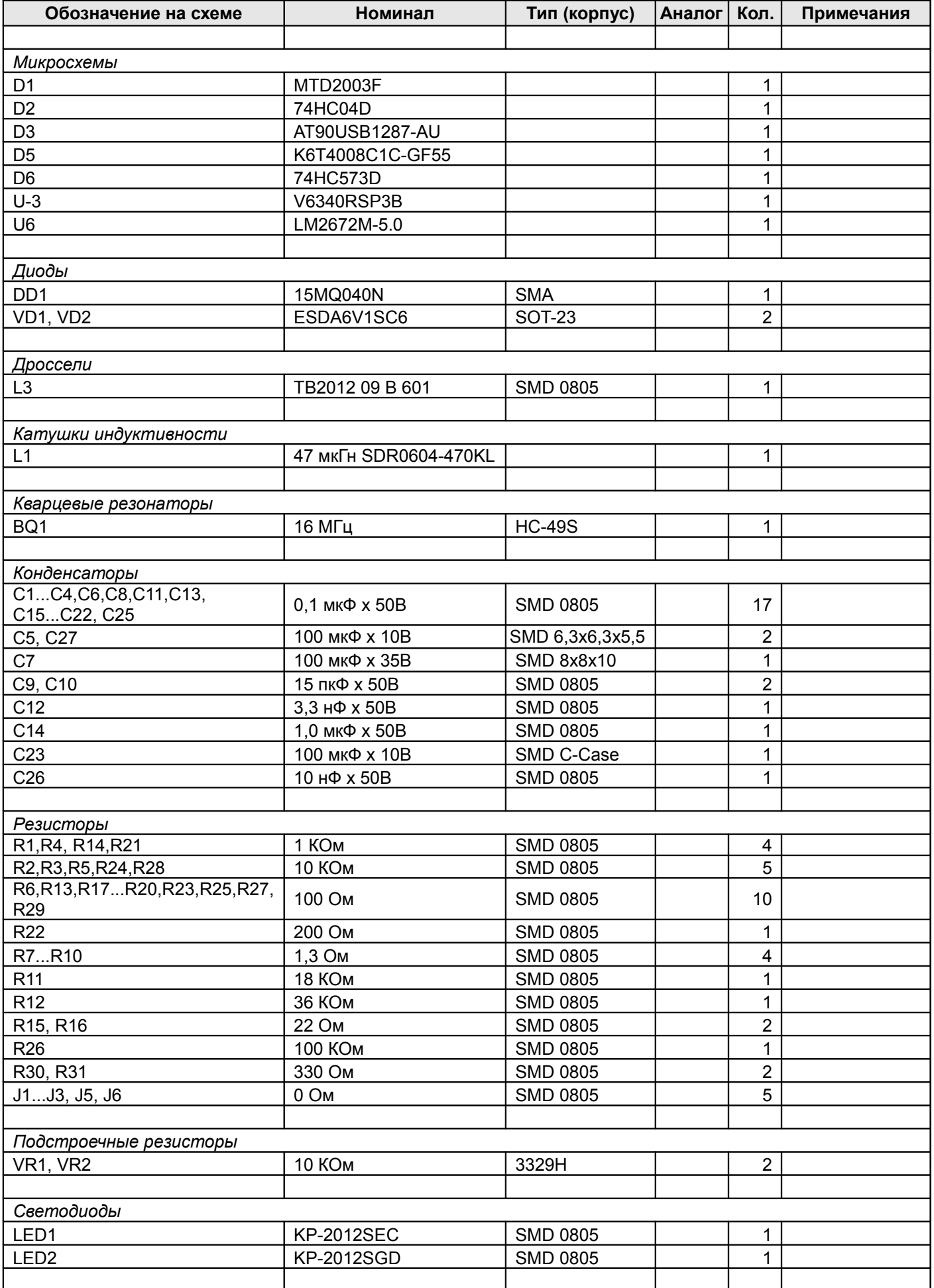

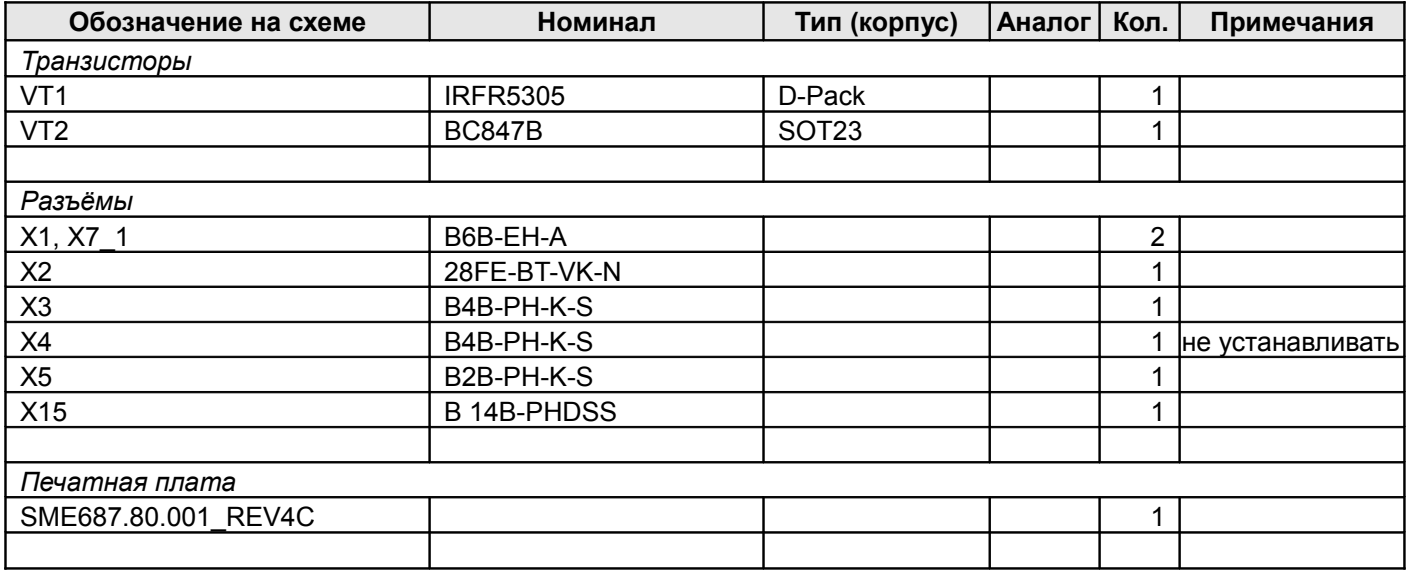

### <span id="page-19-1"></span>**Плата подсветки чека**

<span id="page-19-0"></span>*Схема электрическая принципиальная*

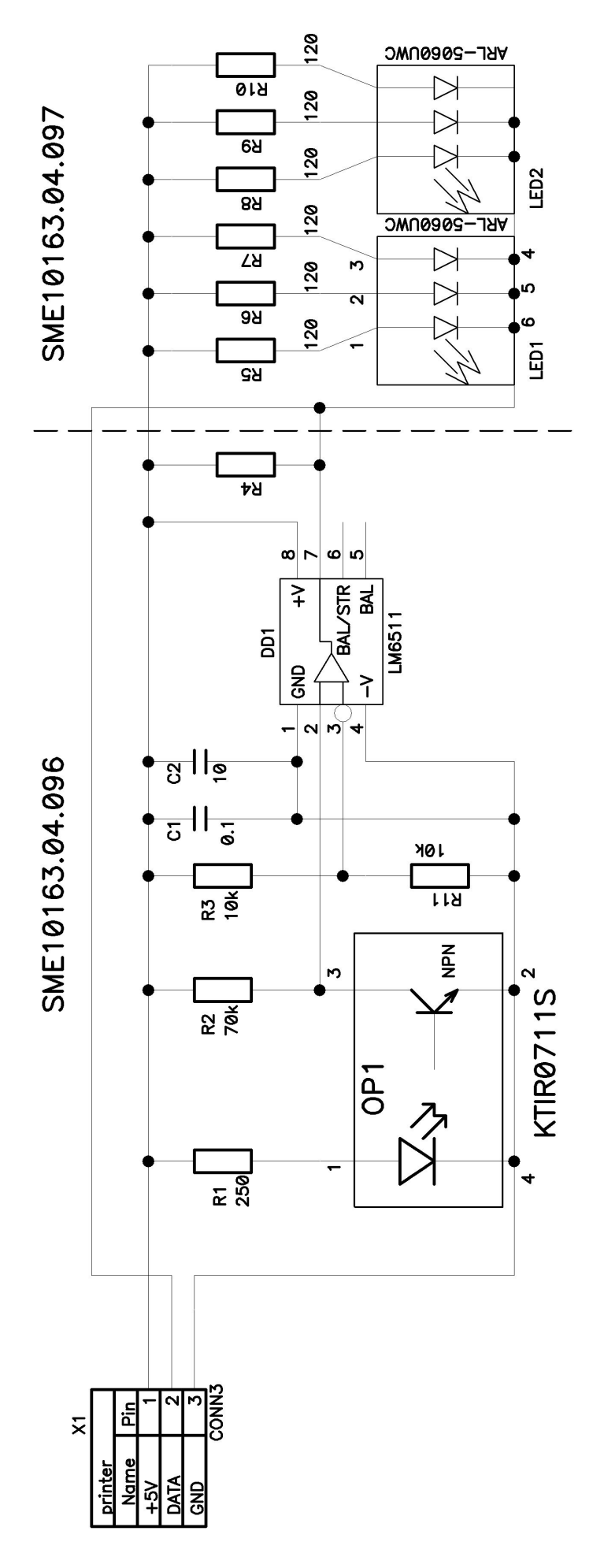

### <span id="page-20-0"></span>*Схема размещения элементов*

Вид со стороны слоя top

Вид со стороны слоя top

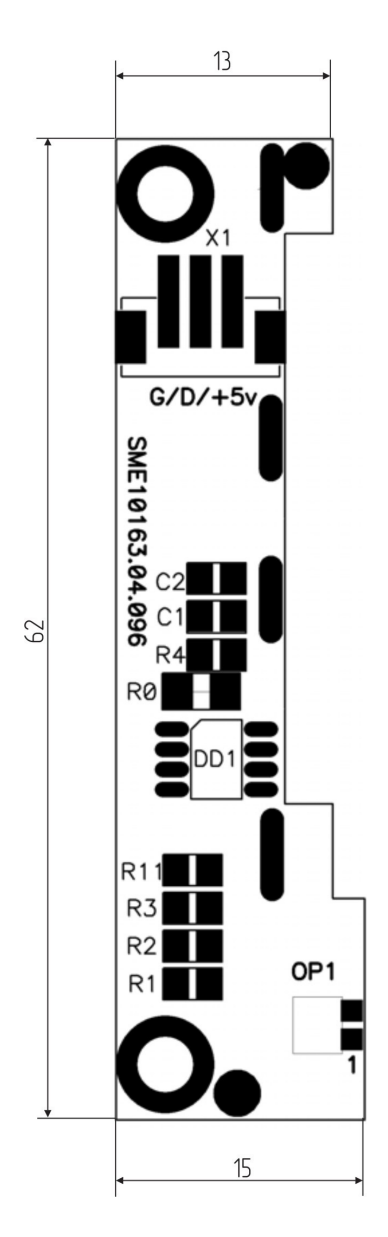

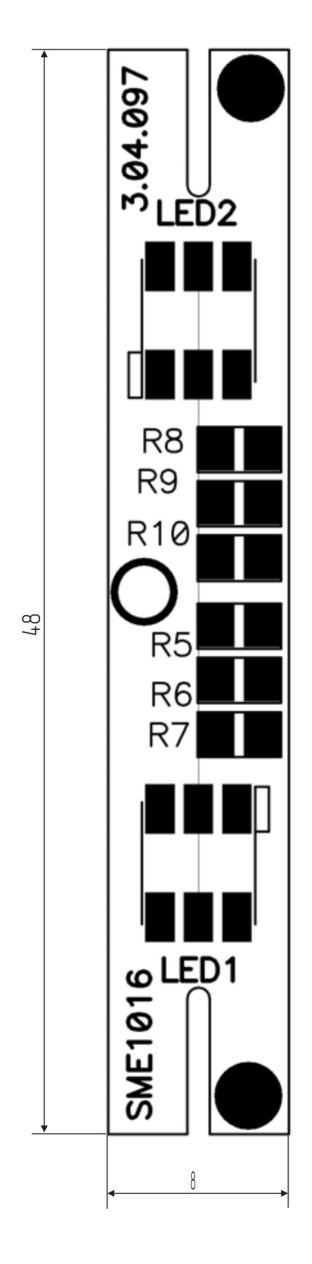

### <span id="page-21-0"></span>*Список комплектации*

#### **Таблица 9**

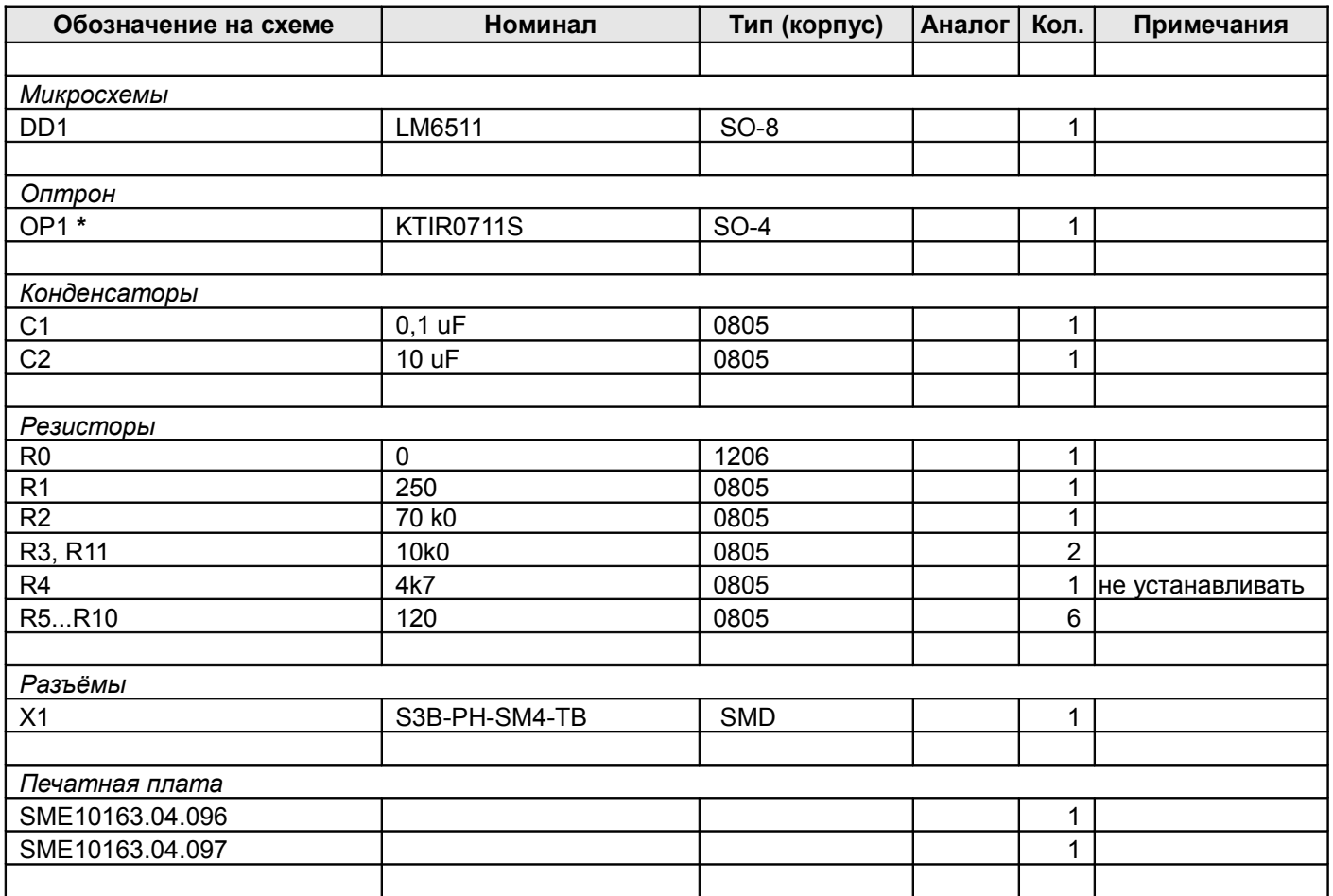

**\*** устанавливается вручную, 1 и 2 нога со стороны TOP а 3 и 4 со стороны bottow, при этом датчик получается установленным рабочей зоной под углом к плате со стороны Bottow.

### <span id="page-22-0"></span>**Приемный узел**

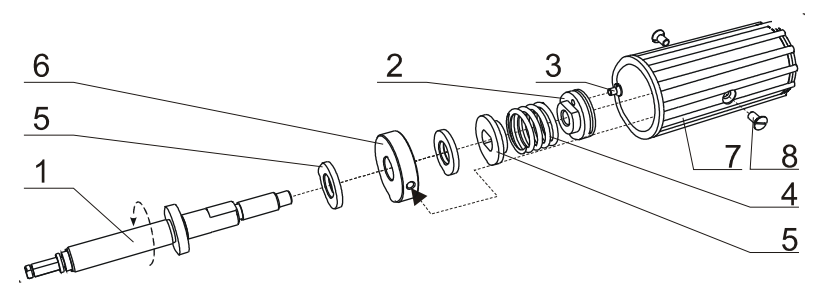

#### <span id="page-22-1"></span>**Рисунок 10**

Вращающий момент подмотчика приемного узла принтера (показан круговой стрелкой, см. Рисунок [10\)](#page-22-1) с оси подмотки *1* передается на втулку *2* (фиксируется относительно оси подмотки *1* путем затягивания болта *3)* и далее на втулку *5*. Далее часть момента (в зависимости от коэффициента трения между втулкой *5* и втулкой *6*, зависящего от степени сжатия пружины *4*) передается на втулку *6*, на которой закреплена катушка *7* с помощью винтов *8*. На рисунке не показана съемная скоба *9*, служащая для фиксирования сматываемой подложки этикет-ленты на катушке *7*.

Примечание. Регулировка вращающего момента приемного узла осуществляется вручную следующим образом. Вращение оси подмотки *1* блокируется с помощью удерживания резинового тянущего валика на протяжении всей процедуры регулировки. Поворачивая катушку *7*, необходимо совместить отверстия, расположенные в ее торцевой части (на рисунке не показаны), с болтом *3* втулки *2*. Сквозь отверстие валика *7* нужно ослабить болт *3* так, чтобы втулка *2* могла вращаться по резьбе относительно оси подмотки *1*. Далее через соседнее торцевое отверстие катушки *7* продеть скобу *9* (или отвертку или другой подходящий инструмент) в совпадающее с ним отверстие во втулке *2*, чтобы зафиксировать эти детали относительно друг друга. После этого поворотом по часовой стрелке можно осуществить регулировку вращающего момента муфты в сторону увеличения, против часовой – в сторону уменьшения. По окончании регулировки затянуть болт *3*.

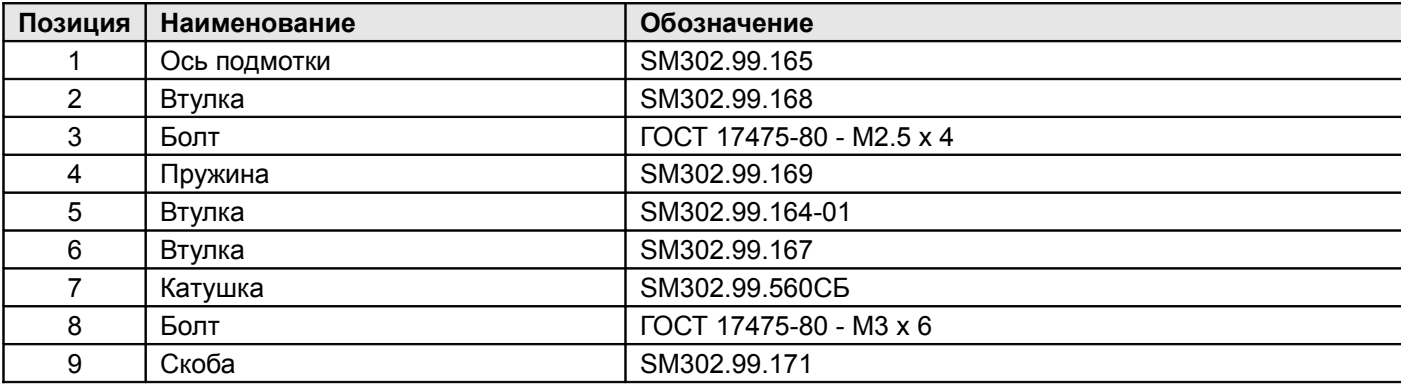

<span id="page-23-1"></span><span id="page-23-0"></span>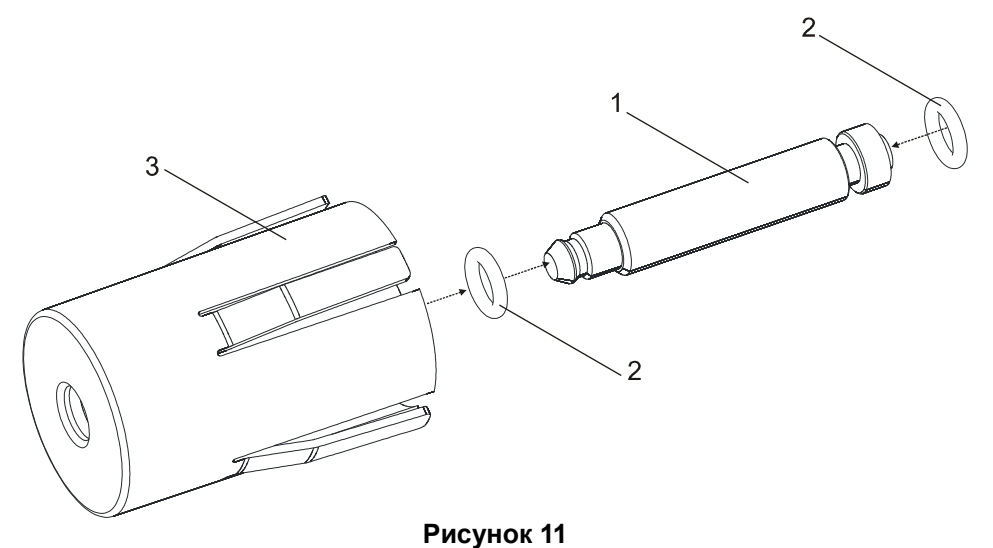

Муфта подающего узла состоит из (см. рисунок [11\)](#page-23-1) оси подачи *1*, на которую надеты резиновые кольца *2* (от количества колец зависит сила сдерживающего момента муфты). Ось подачи с резиновыми кольцами вставляется в катушку подачи *3* и привинчивается к основанию принтера.

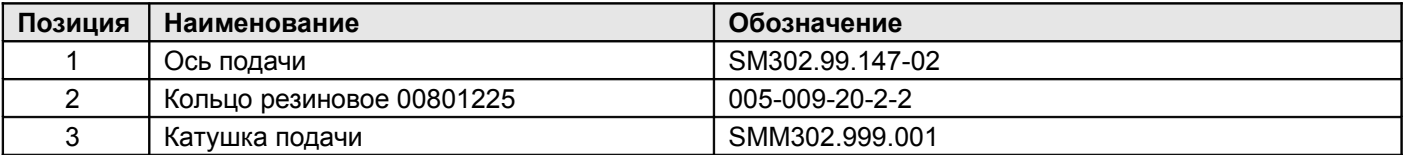

### <span id="page-24-2"></span>**Блок конденсаторов**

### <span id="page-24-1"></span>**Схема принципиальная**

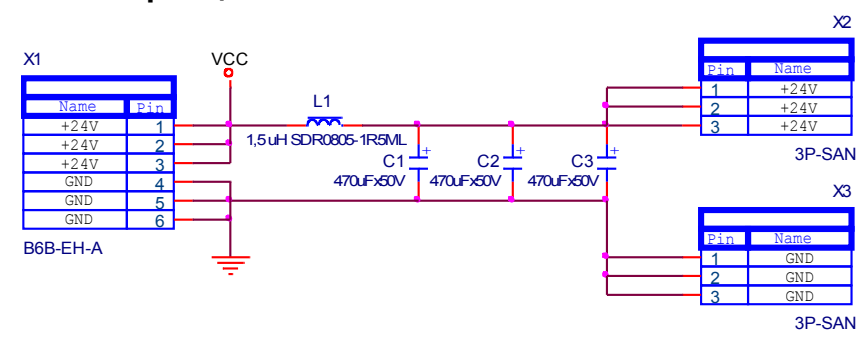

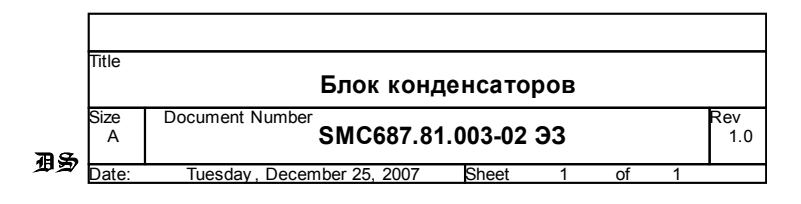

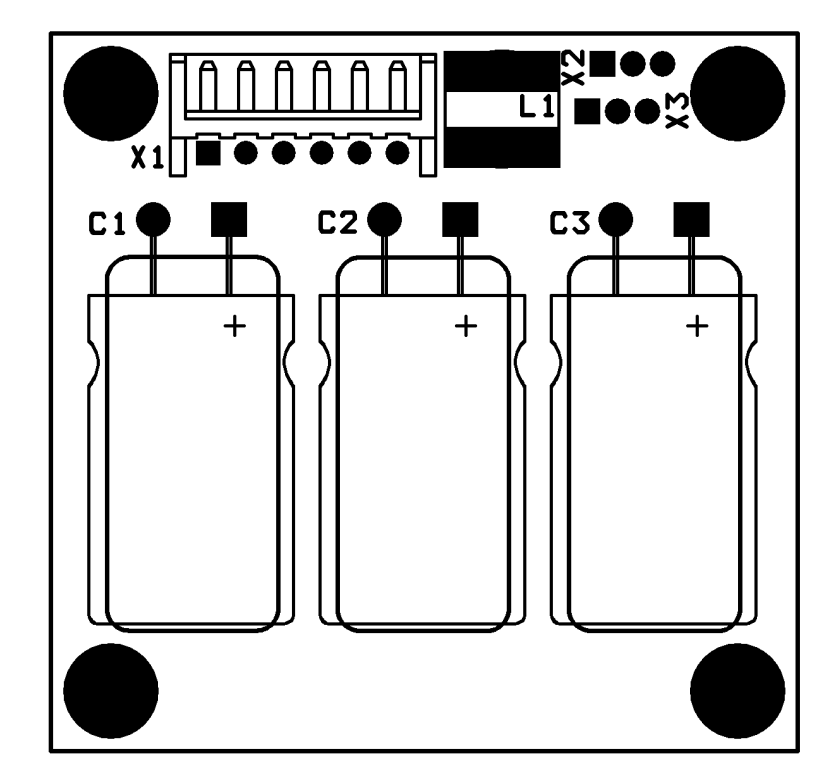

<span id="page-24-0"></span>**Схема размещения элементов**

### <span id="page-25-0"></span>**Список комплектации**

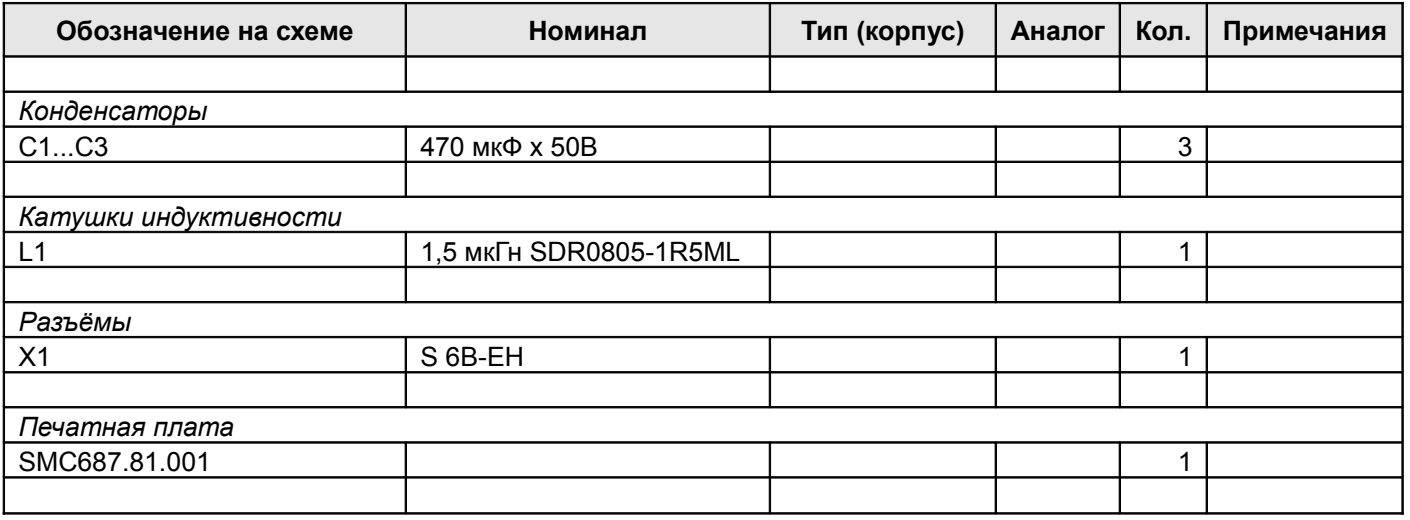

### <span id="page-26-1"></span>*Плата тензо SME416.105.000-02*

### <span id="page-26-0"></span>**Схема электрическая принципиальная**

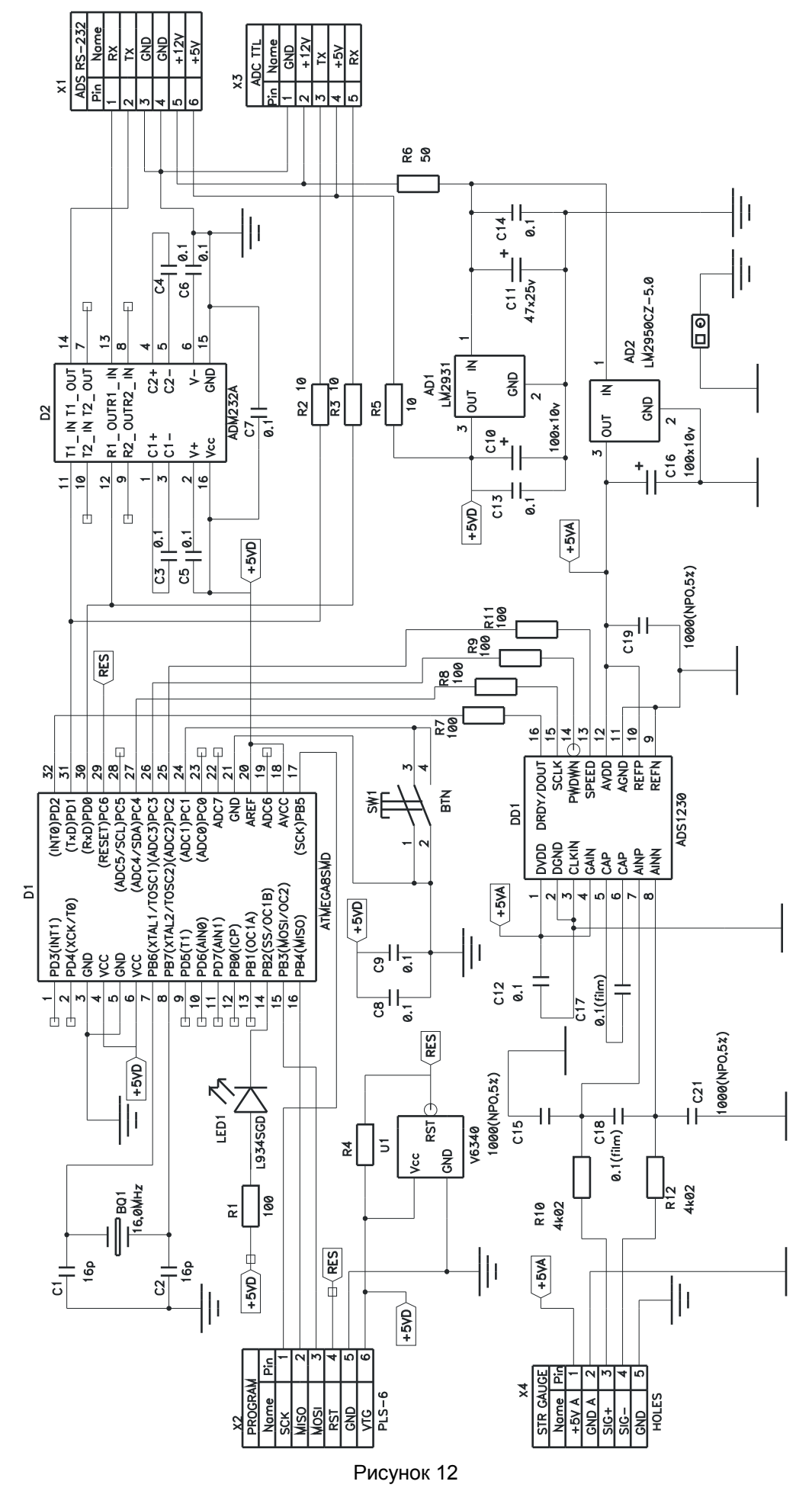

<span id="page-27-0"></span>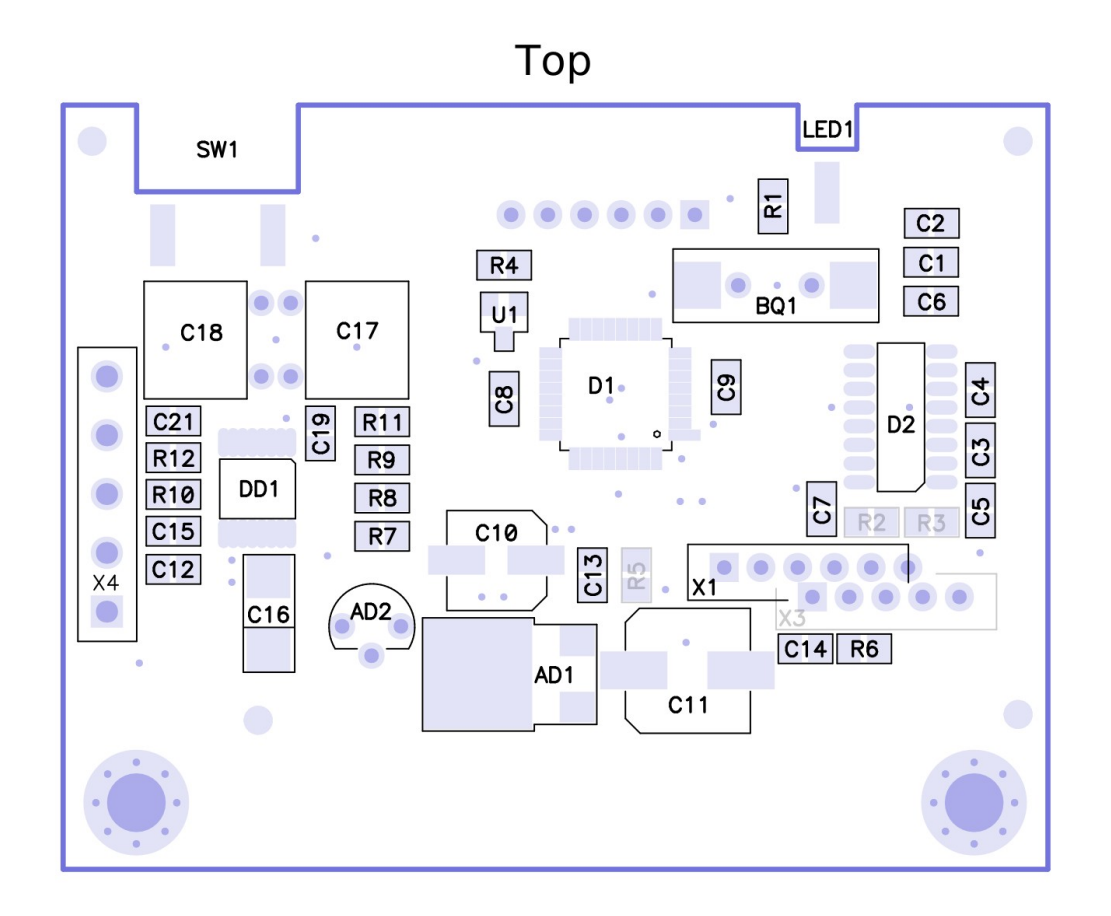

**Bottom** 

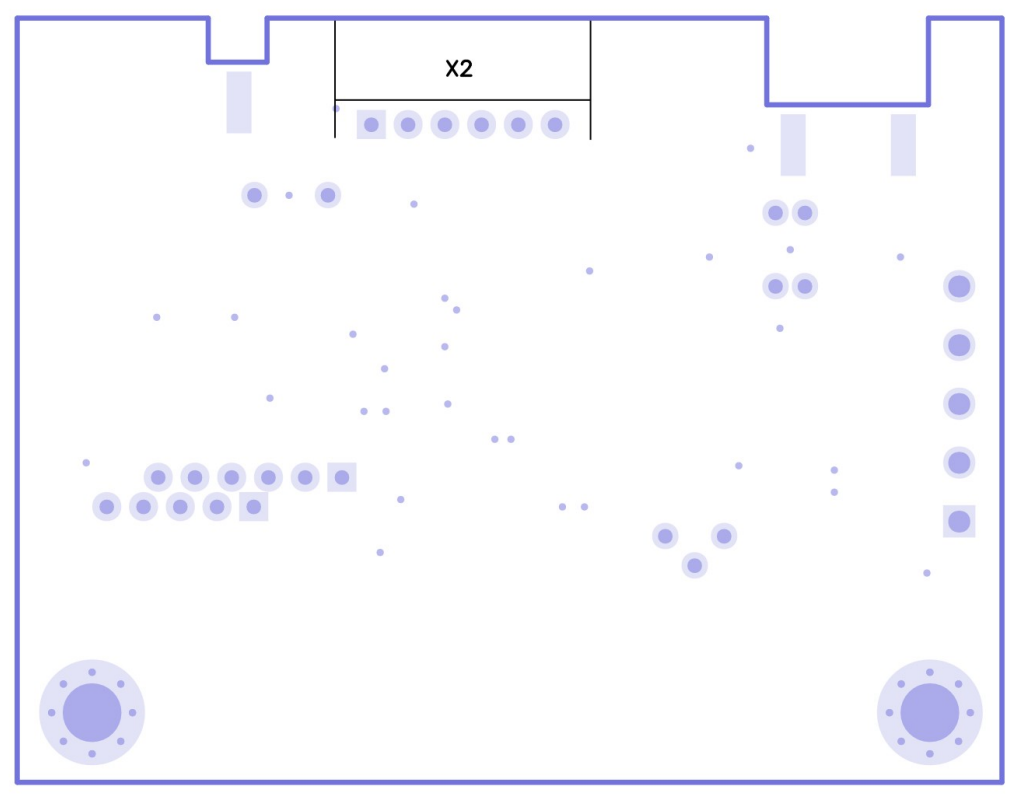

### <span id="page-28-0"></span>**Список комплектации**

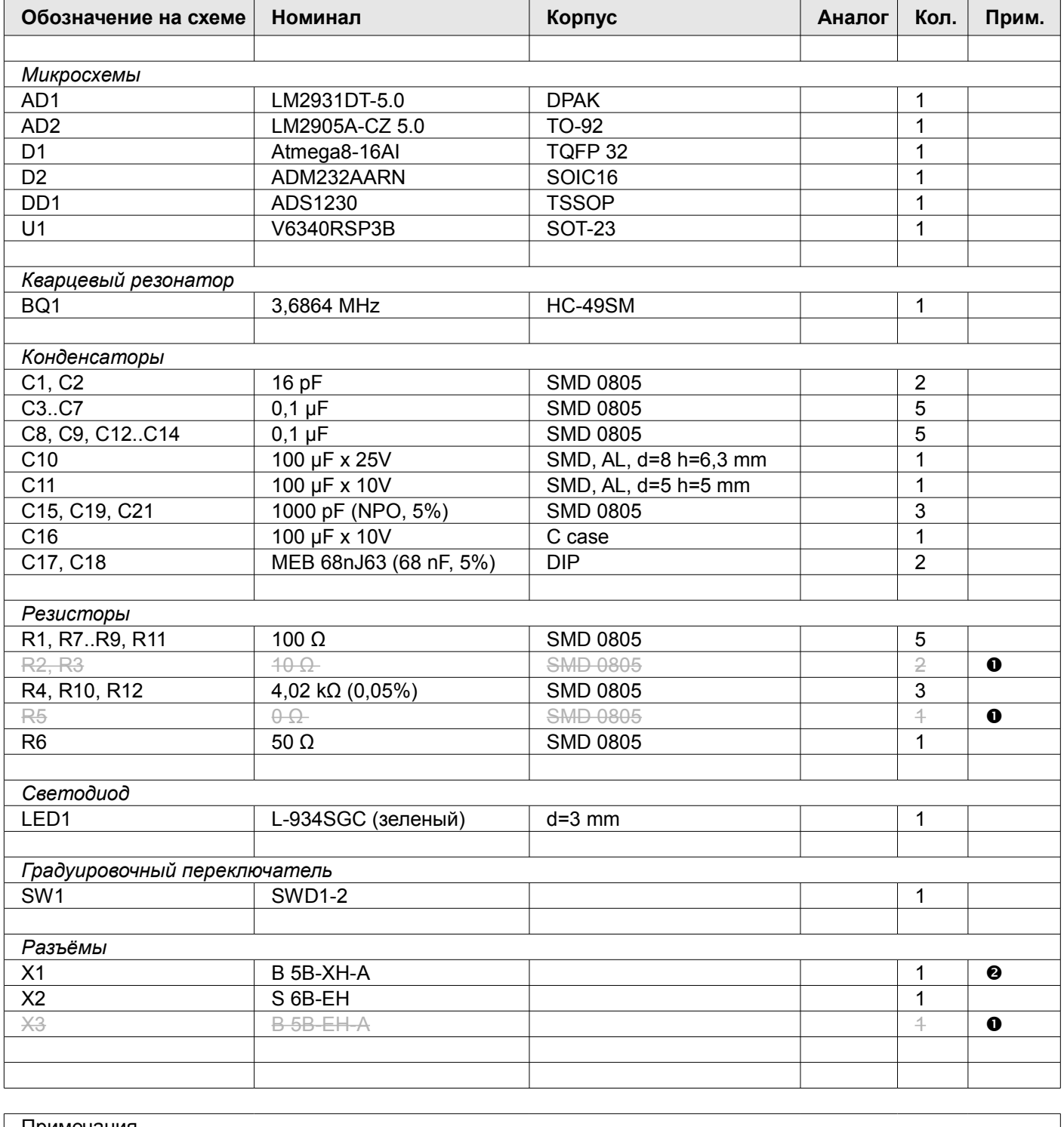

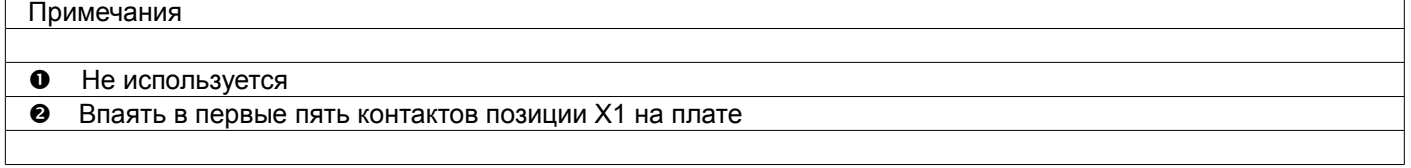

### <span id="page-29-1"></span>*Плата включения SME10163.04.093*

### <span id="page-29-0"></span>**Схема электрическая принципиальная**

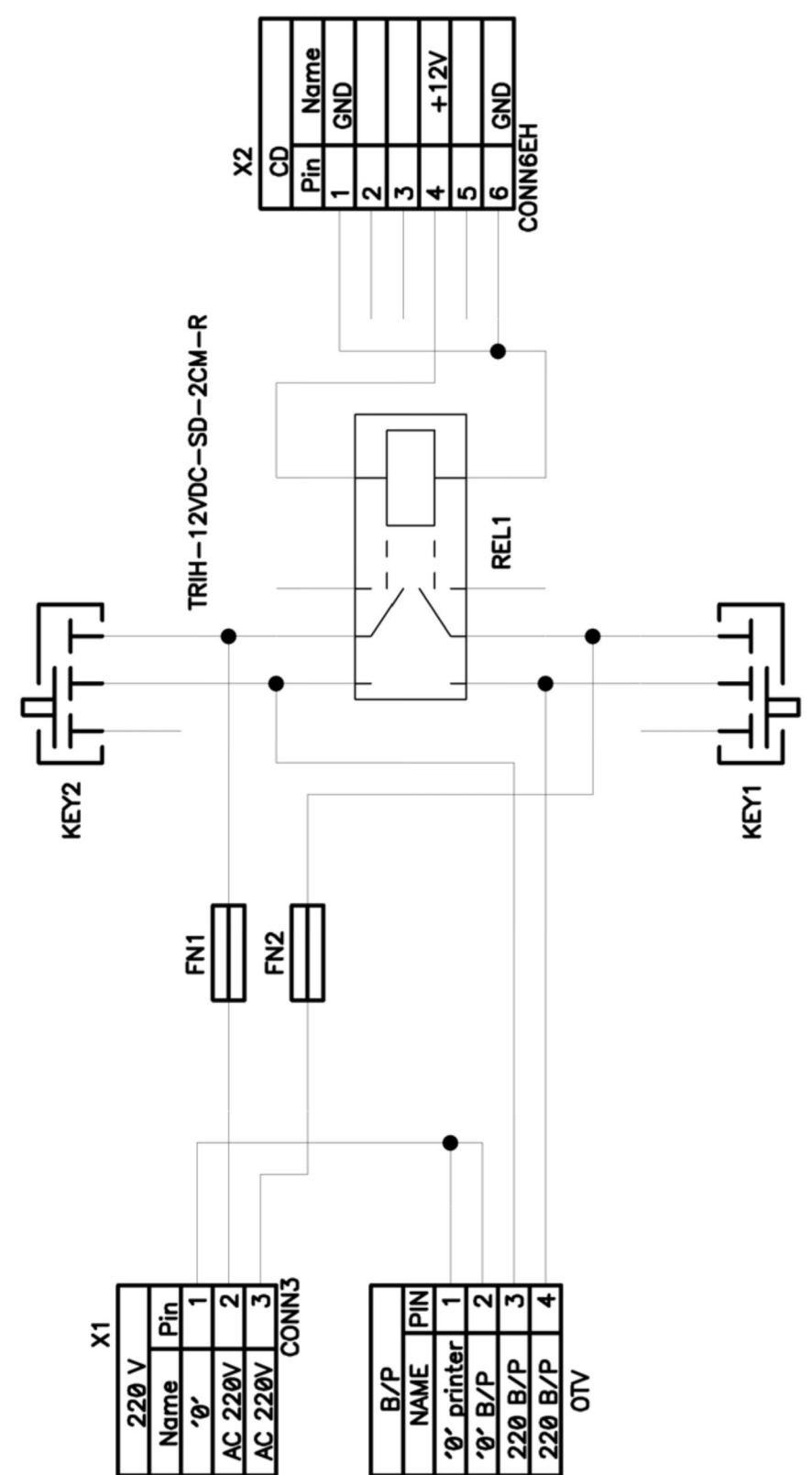

<span id="page-30-1"></span>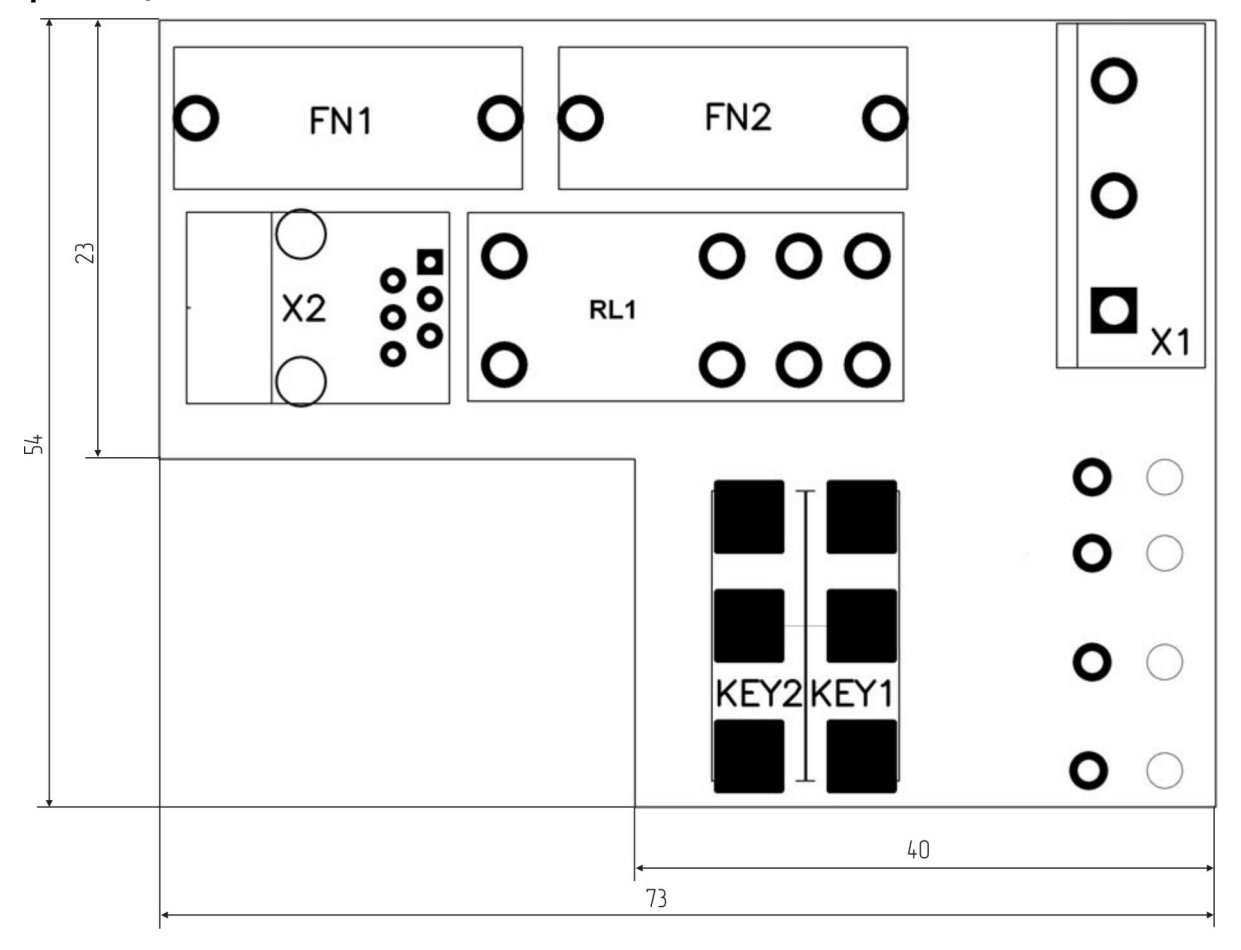

### <span id="page-30-0"></span>**Список комплектации**

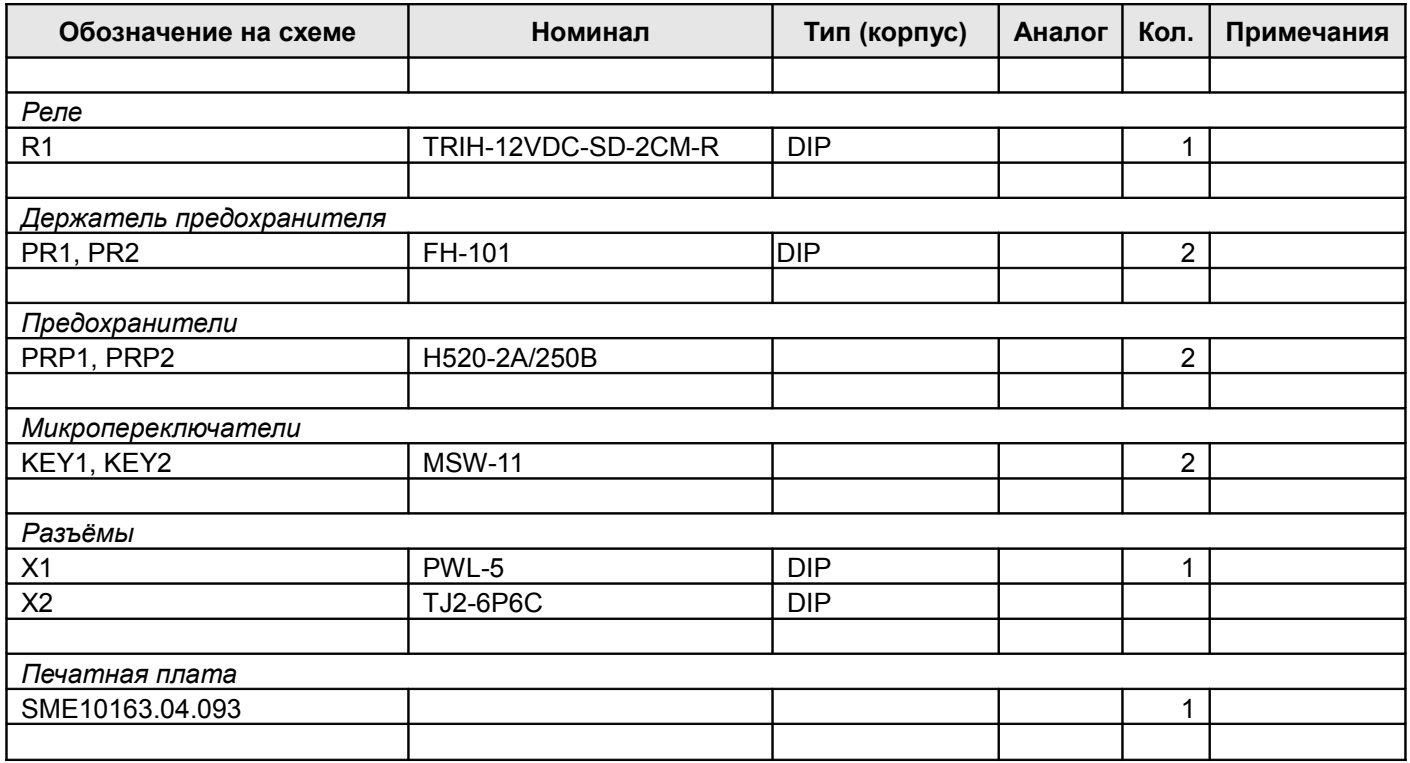

### <span id="page-31-1"></span>*Кроссплата SME10163.04.092*

### <span id="page-31-0"></span>**Схема электрическая принципиальная**

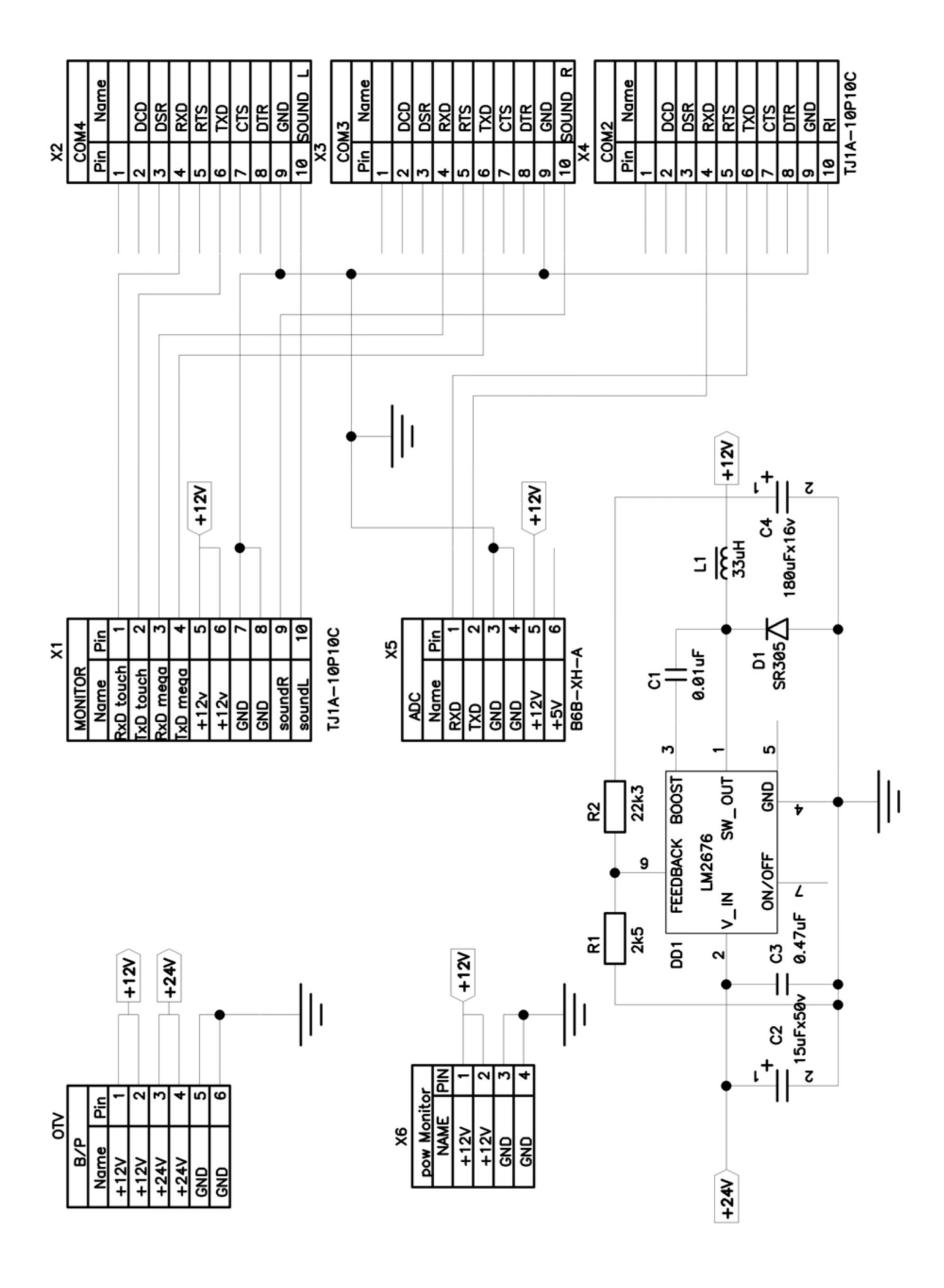

<span id="page-32-0"></span>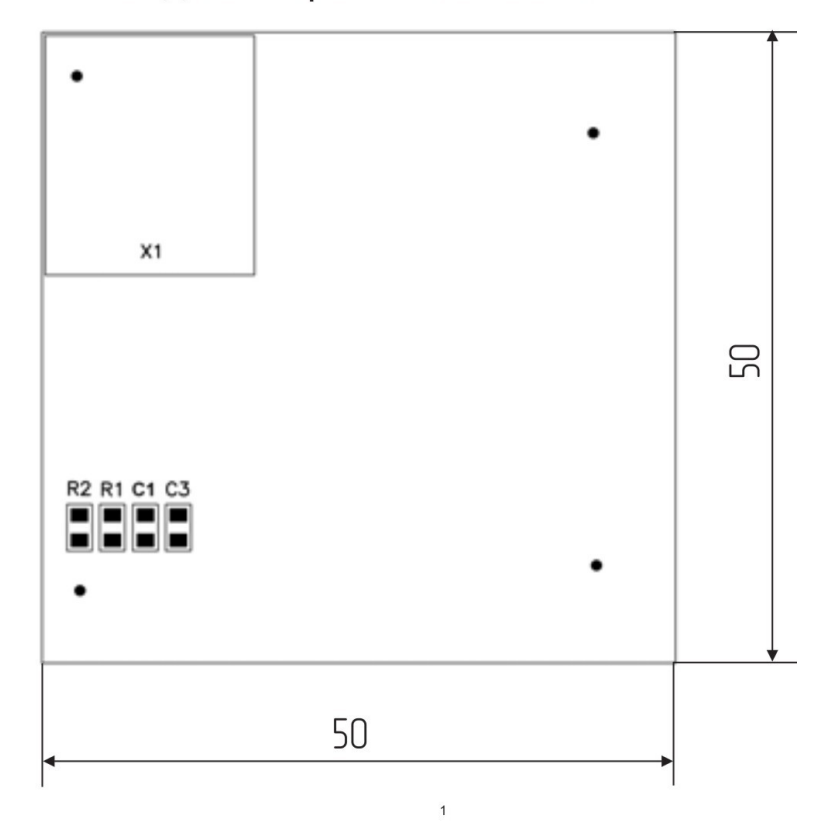

### Вид со стороны слоя bottom

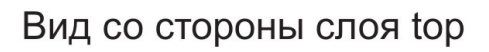

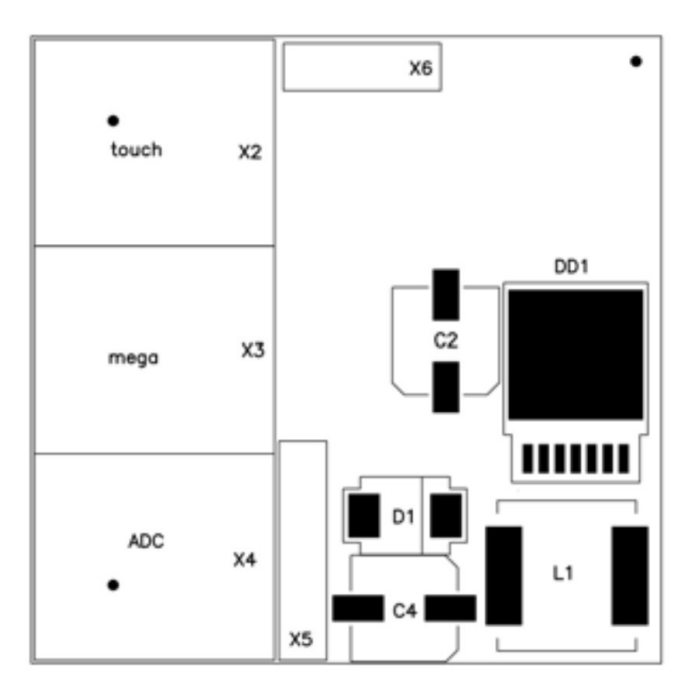

### <span id="page-33-0"></span>**Список комплектации**

### **Таблица 15**

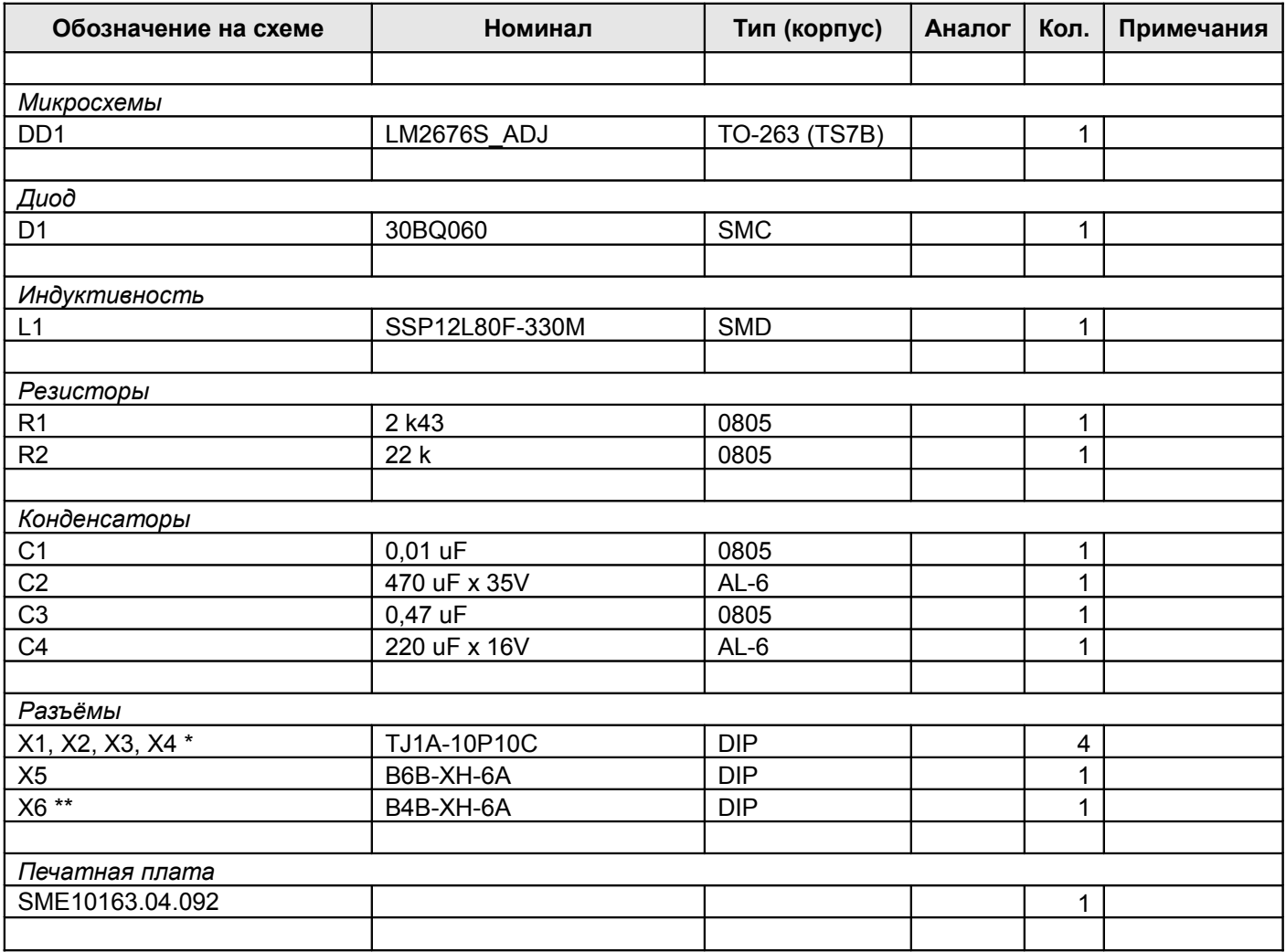

\* Для предотвращения прокалывания и замыкания проводов контактами разъемов необходимо удалить кусачками выступающие концы контактов.

\*\* Не устанавливать.

## <span id="page-34-0"></span>**Монитор**

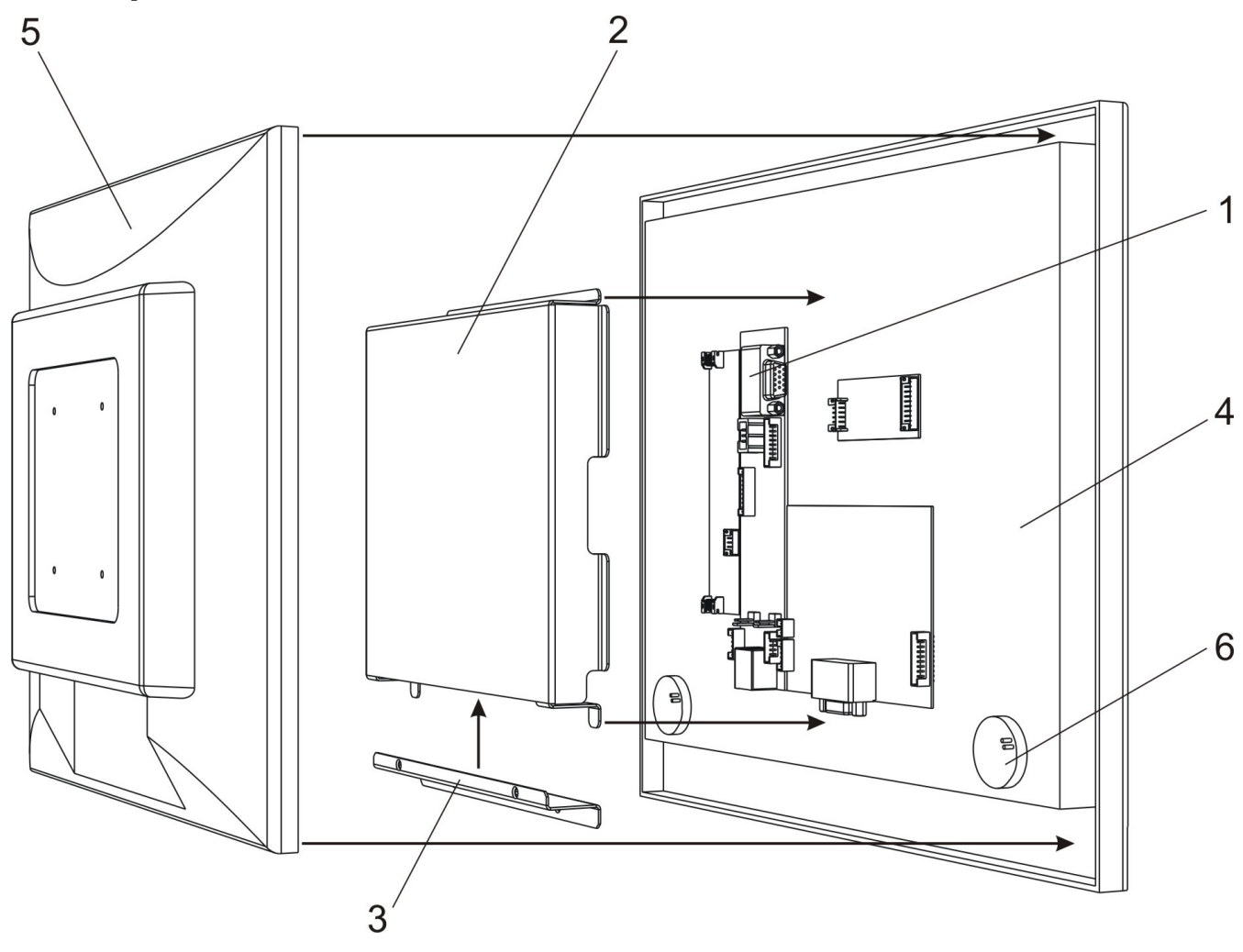

Рисунок 13

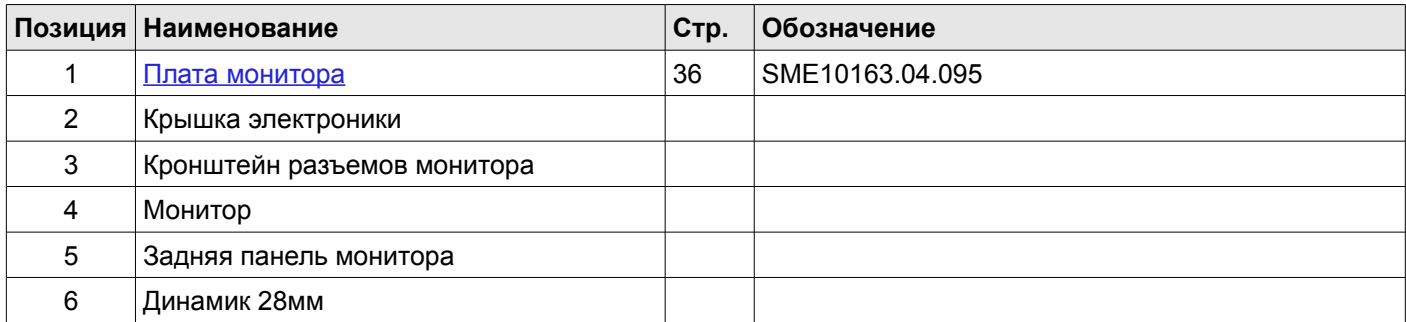

### <span id="page-35-1"></span>*Плата монитора SME10163.04.095*

### <span id="page-35-0"></span>**Схема электрическая принципиальная**

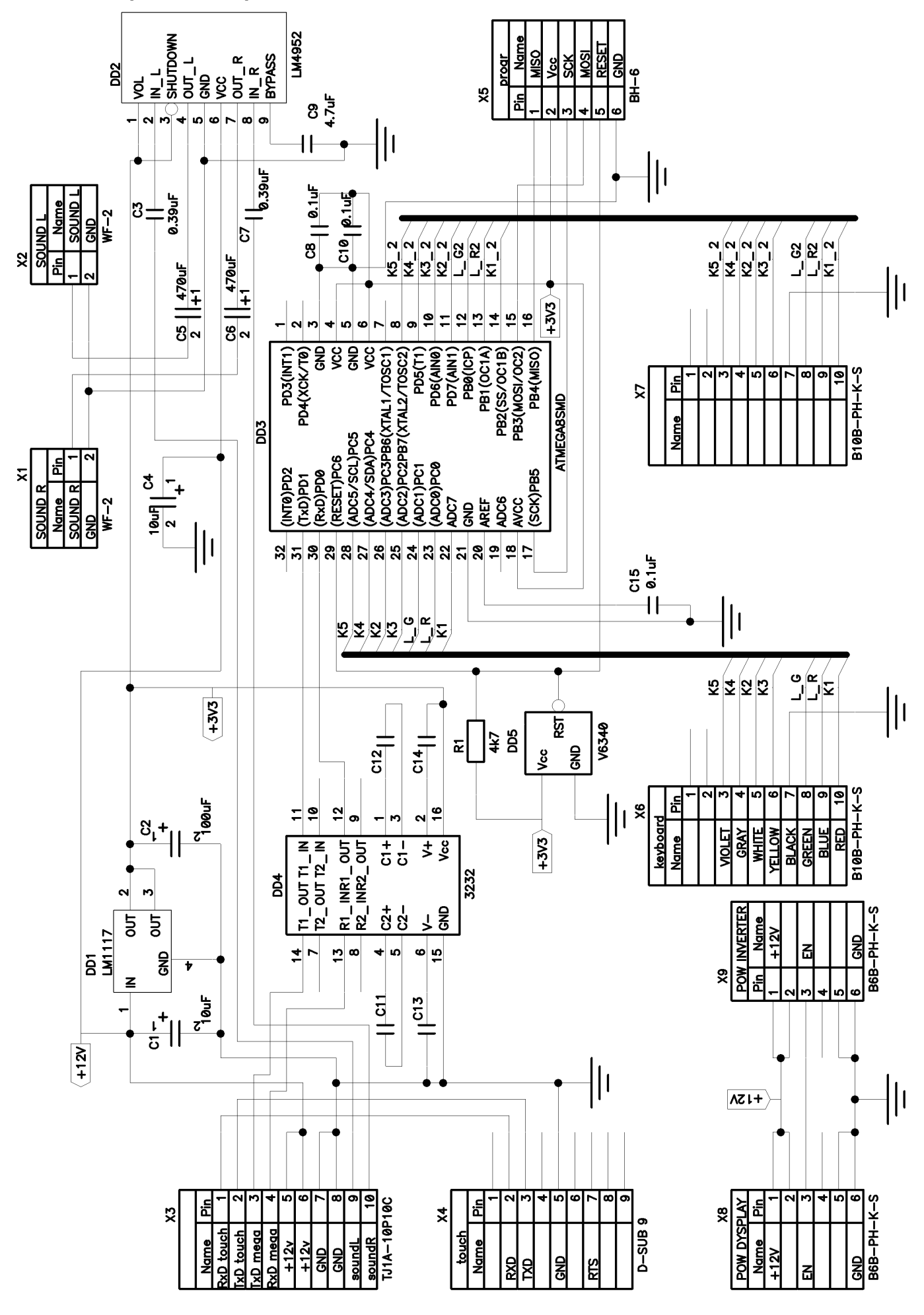

### Вид со стороны слоя top

<span id="page-36-0"></span>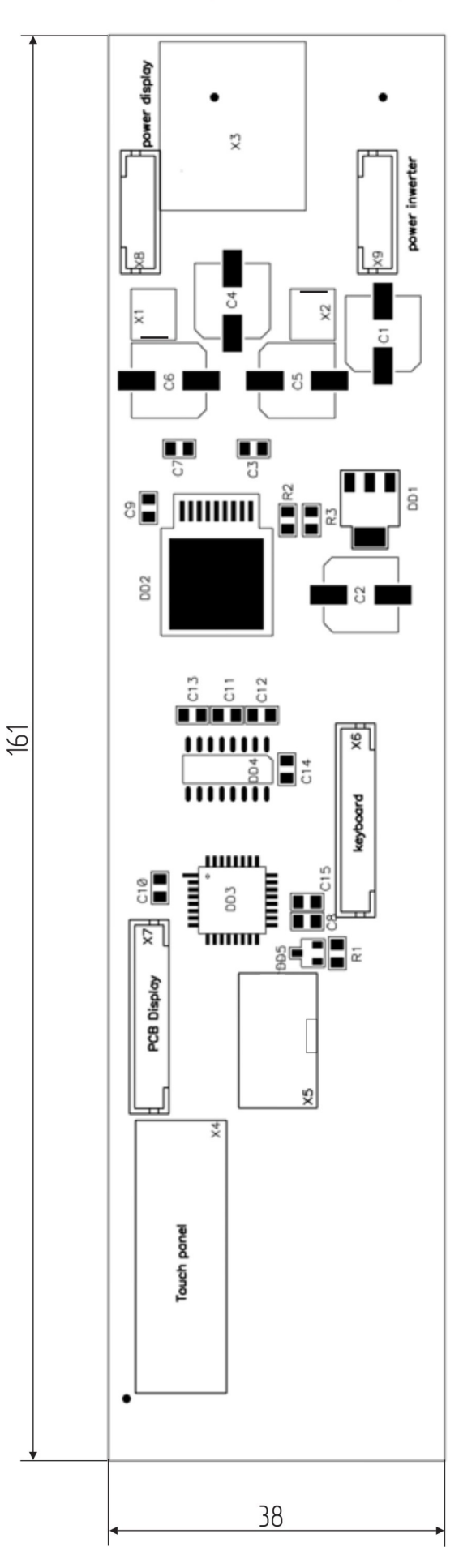

### <span id="page-37-0"></span>**Список комплектации**

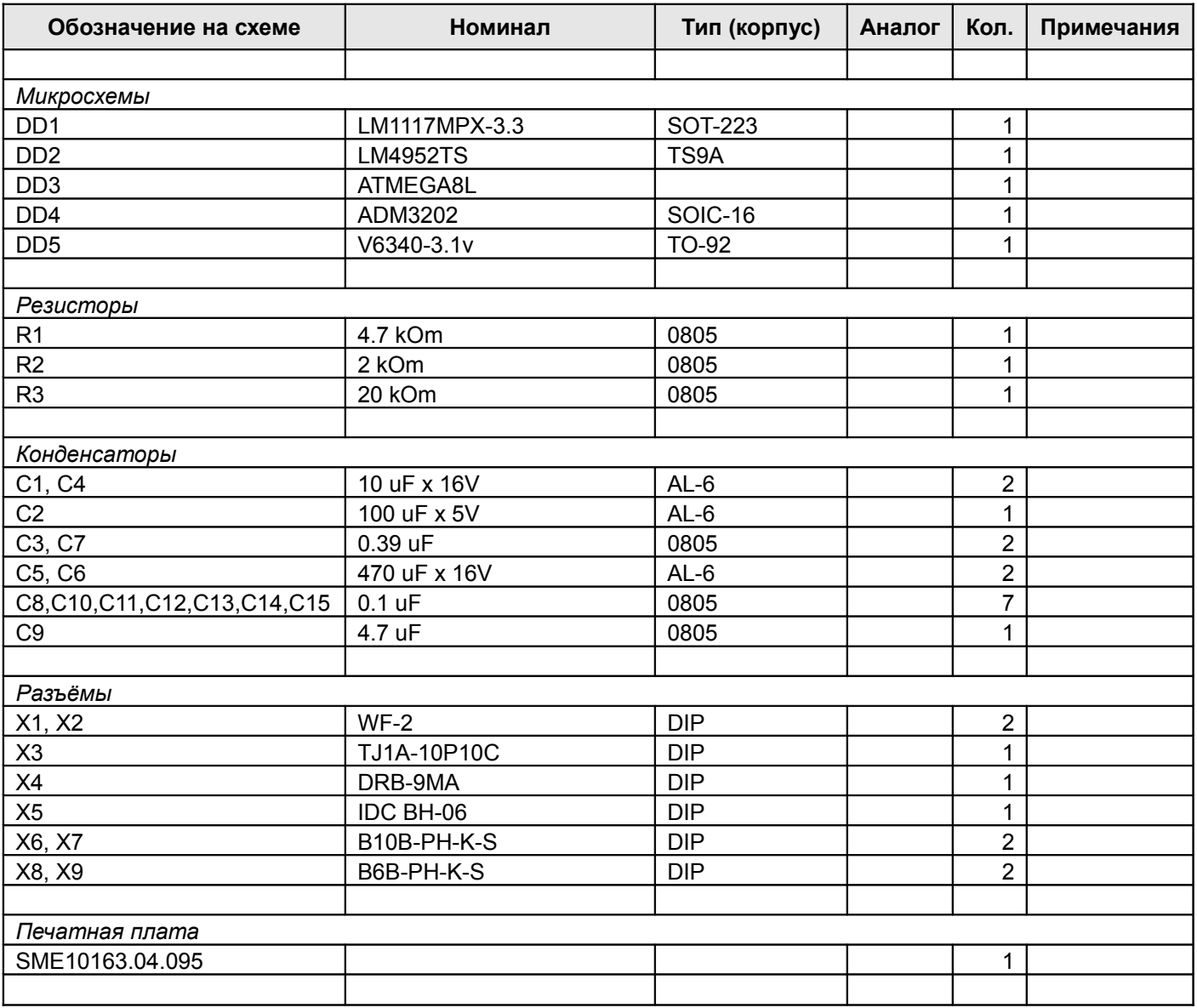

## <span id="page-38-0"></span>**Выход в ОС из весовой программы**

- 1. Включите весы.
- 2. После включения весов происходит загрузка ОС, затем инициализация программы Штрих РС-200С2. После окна инициализации программы появляется окно регистрации пользователя в системе.

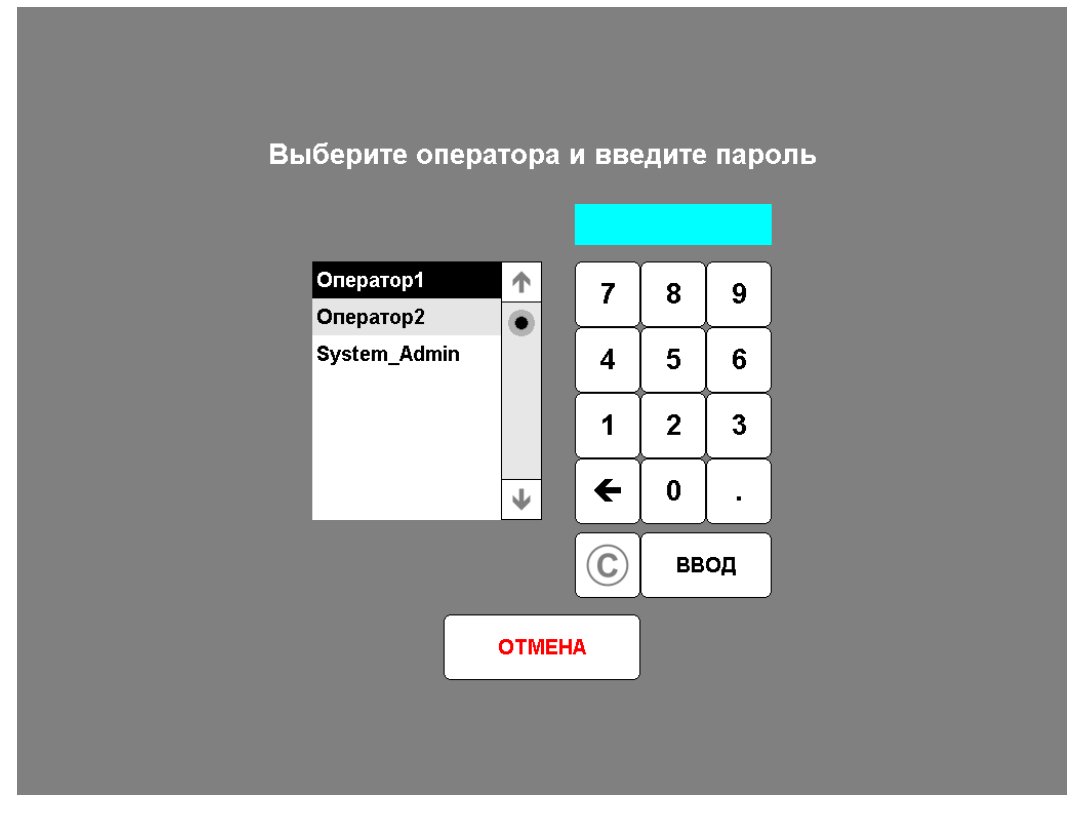

3. Выберите из списка пользователя с правами администратора, затем введите пароль с помощью цифровой клавиатуры. Если выбран пользователь с именем System\_Admin, то по умолчанию пароль для него "0". На экране вместо символов пароля отображаются символы **\*** (звездочка). Для удаления ошибочно введенного символа пароля нажмите кнопку *←*. Для удаления всего пароля нажмите кнопку *С*. После введения пароля нажмите кнопку *Ввод*.

При неверном вводе пароля программа сообщит об этом, как показано на рисунке:

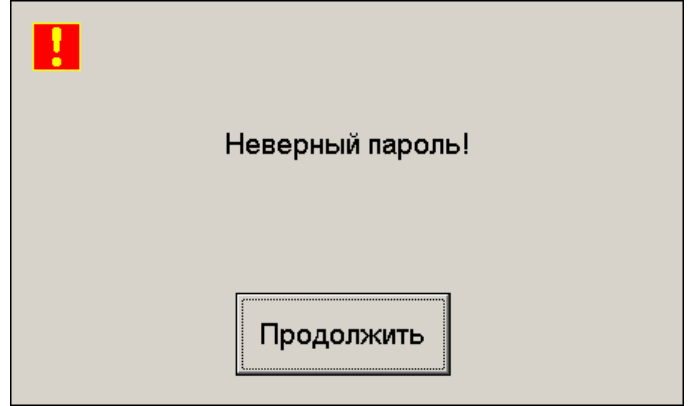

4. После регистрации пользователя в системе происходит переход к основному рабочему режиму.

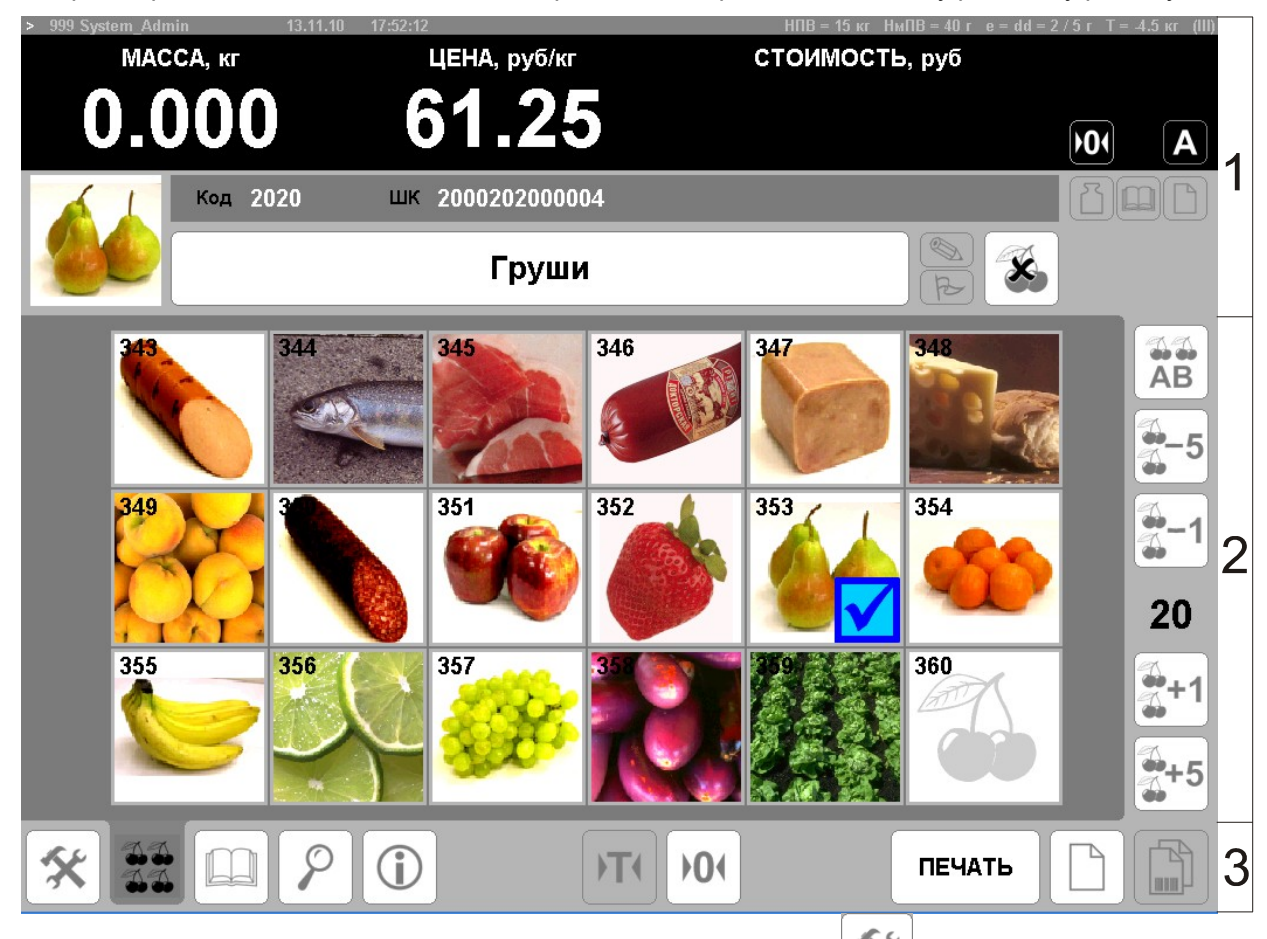

5. Перейдите в режим «Система и печать», для этого нажмите кнопку на панели режимов работы и управления. В открывшейся панели режима «Система и печать» для входа в режим конфигурации нажмите кнопку *Конфигурация*. После этого откроется окно конфигурации.

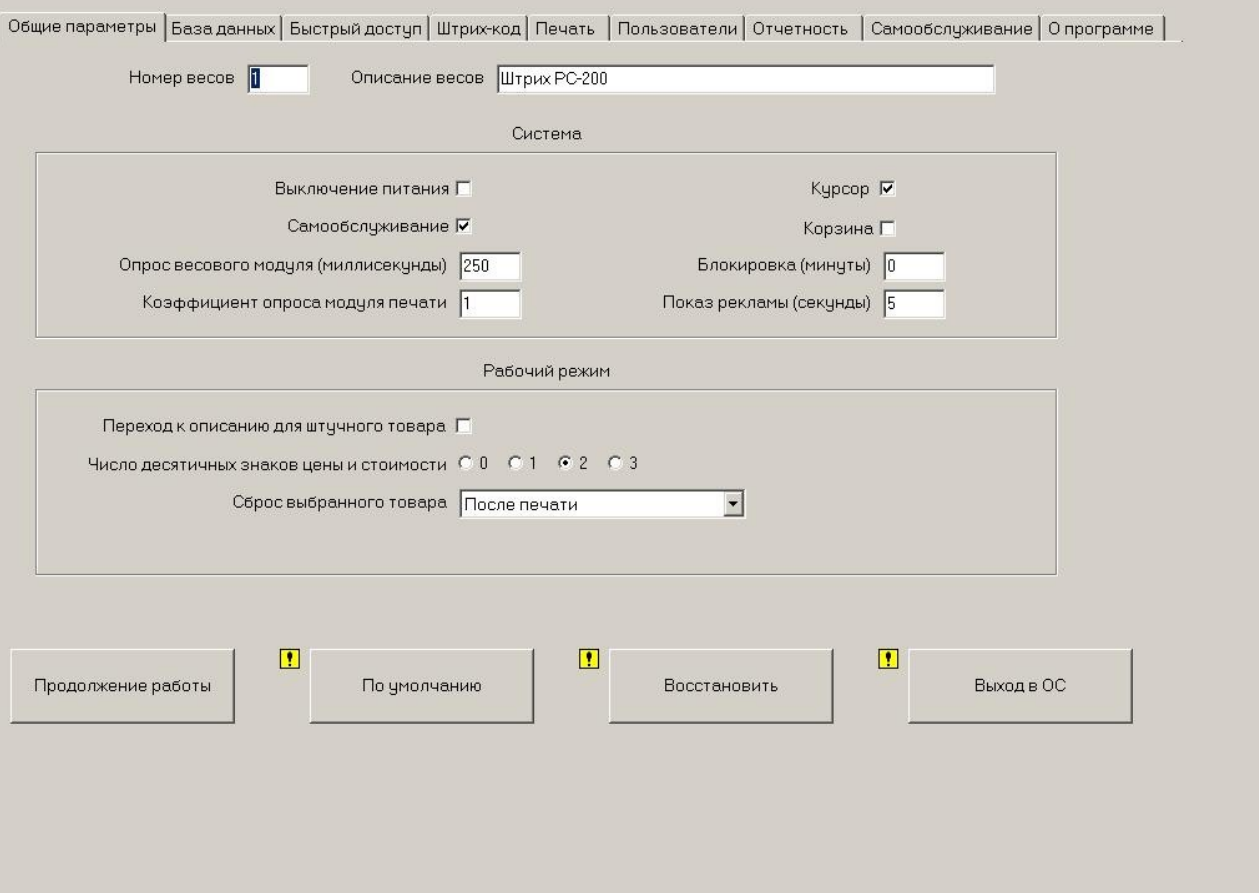

6. Для выхода в ОС нажмите кнопку *Выход в ОС*. Затем появится окно с запросом на выход из режима конфигурирования программы в ОС.

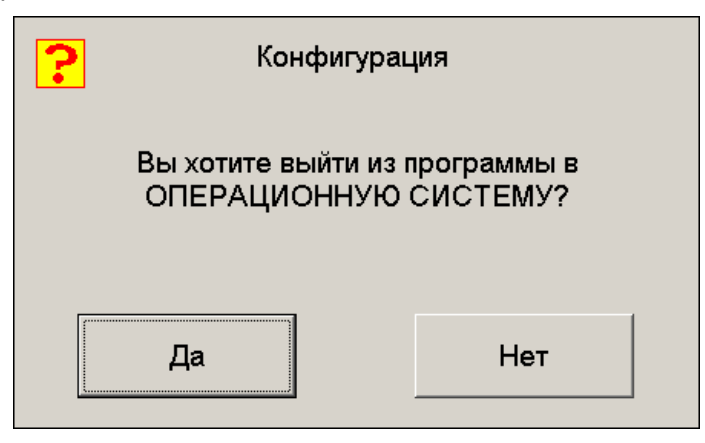

Для выхода в ОС нажмите кнопку *Да*, для продолжение работы в режиме конфигурирования программы – кнопку *Нет*.

## <span id="page-41-2"></span>**Градуировка**

### <span id="page-41-1"></span>*Условия проведения процедуры градуировки*

При градуировке необходимо выдерживать следующие условия:

- 1. в помещении, где проводится градуировка, не должно быть сквозняков и воздушных потоков;
- 2. атмосферное давление должно быть в пределах 750±20 мм рт. ст.;
- 3. температура при градуировке должна быть в пределах 20±3 °C;
- 4. перед градуировкой весы должны быть выдержаны при данной температуре не менее 2-х часов в выключенном состоянии и не менее 30 минут во включенном состоянии;
- 5. изменение температуры за время градуировки должно быть не более +-0,5 °C;
- 6. для градуировки необходим набор гирь IV разряда ГОСТ 7328-82;
- 7. на стол, где проводиться градуировка, не должны воздействовать вибрации.

### <span id="page-41-0"></span>*Процедура градуировки*

- 1. Открыть платформу весов, вскрыть пломбу в пломбировочной чашке (см. Рисунок [2\)](#page-3-1), отвинтить винт под пломбой, удалить пластину пломбы, выставить весы по уровню вращая ножки.
- 2. Перевести градуировочный переключатель в положение ON.
- 3. Включить весы и выйти в ОС (см. главу Выход в ОС из весовой программы).
- 4. После выхода в операционную систему необходимо запустить программу градуировки. Для этого нужно зайти в меню «Пуск»\Программы\Штрих-М\Драйвер весового модуля и запустить Утилиту для градуировки. На рисунке [14](#page-41-3) показано окно программы градуировки после ее запуска:

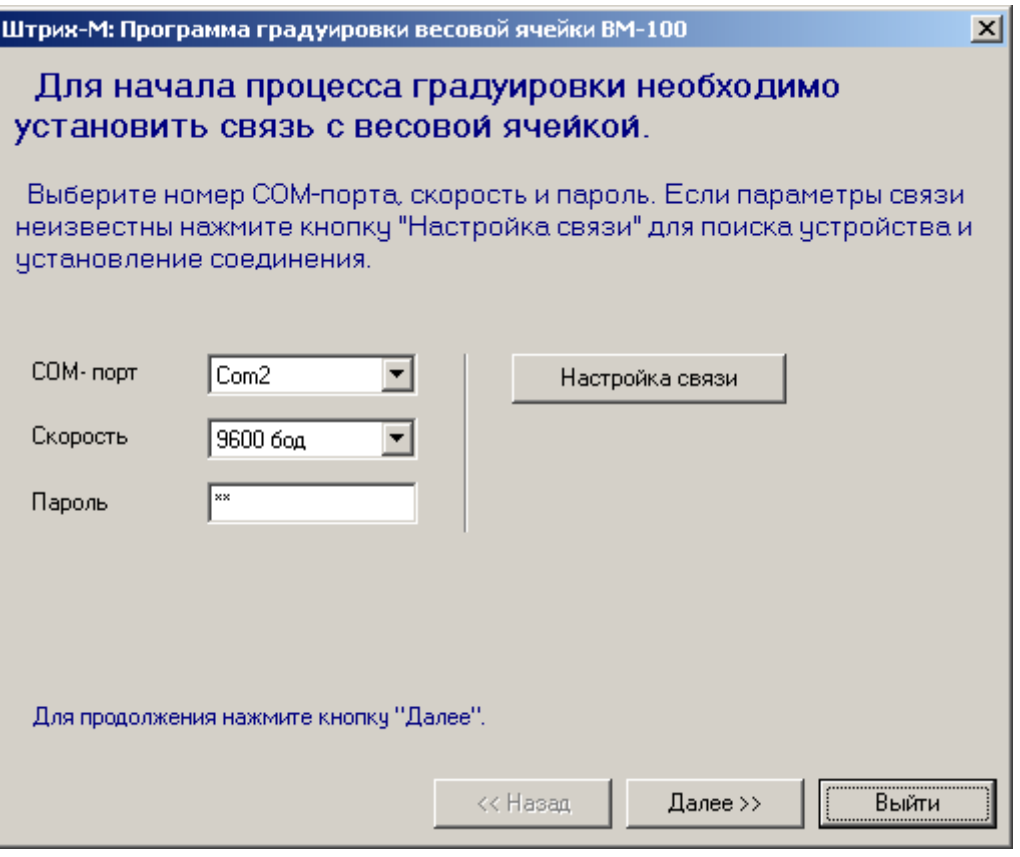

<span id="page-41-3"></span>Рисунок 14

5. После запуска программа градуировки попросит установить номер COM-порта, скорость и пароль для осуществления соединения с весовой ячейкой (см. Рисунок [14\)](#page-41-3). Обычно эти параметры уже установлены при производстве весов и следует просто нажать клавишу «Далее», ничего не меняя в полях ввода. Если же при текущих параметрах установить соединение не удается, то следует нажать кнопку «Настройка связи», в открывшемся окне «Настройка свойств» нажать кнопку «Поиск оборудования» и в окне «Поиск оборудования» нажать кнопку «Начать поиск» (см. Рисунки [15](#page-42-1) и [16\)](#page-42-0). После этого программа градуировки начнет перебор доступных COM-портов и скоростей соединения, пока не обнаружит наличие весового модуля. В случае обнаружения программой весового модуля следует щелкнуть левой кнопкой мыши по строчке с найденным устройством, окно поиска при этом закроется. В окне настройки свойств еще раз нажать кнопку «Проверка связи», чтобы убедится в наличи соединения с весовым модулем. Далее нажмите кнопку «ОК» в окне «Настройка свойств», после этого окно настройки свойств драйвера закроется. После этого в окне программы градуировки ВМ нажмите кнопку «Далее». Отобразится окно, показанное на рис. 11.

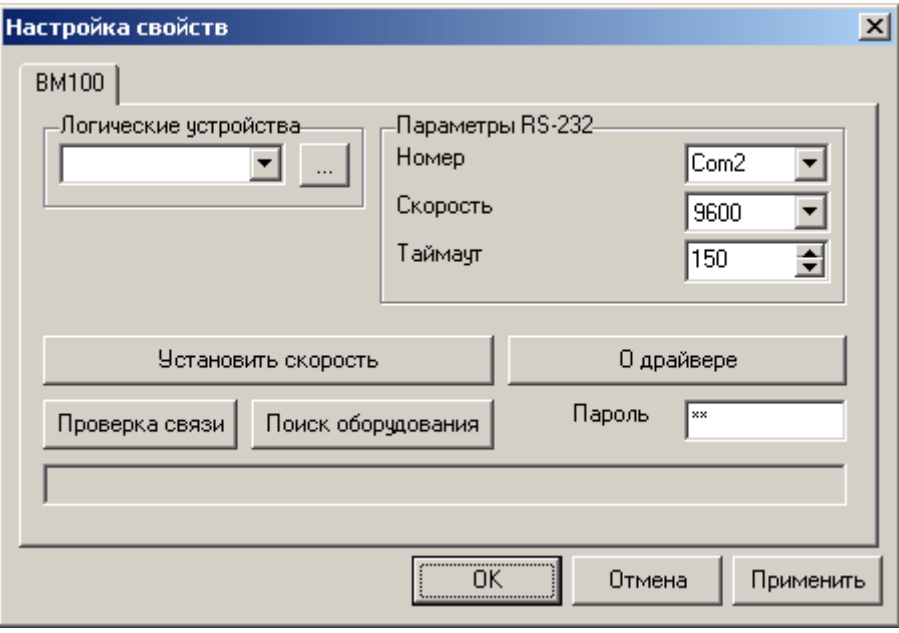

<span id="page-42-1"></span>Рисунок 15

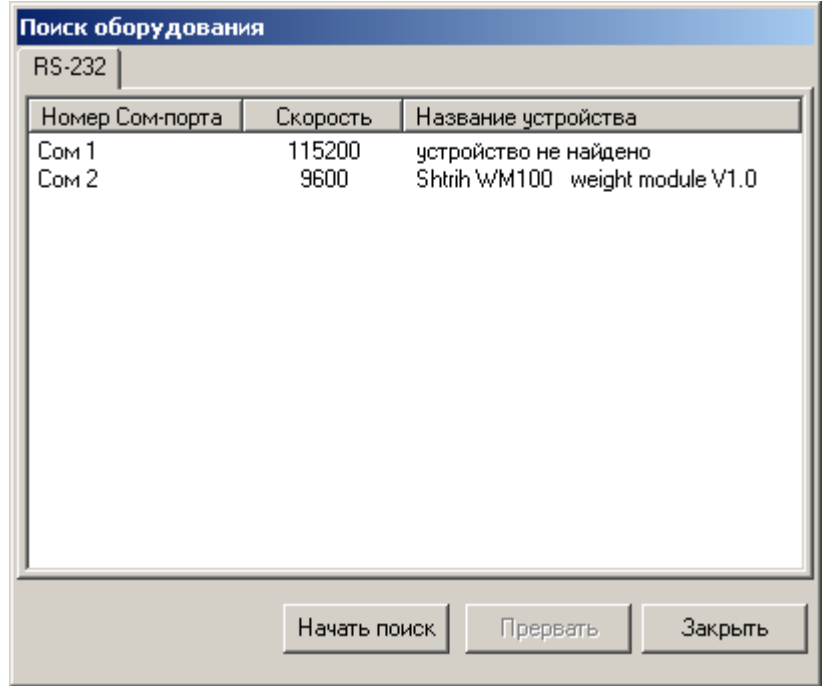

<span id="page-42-0"></span>Рисунок 16

6. После установки связи с весовым модулем программа градуировки попросит выбрать весовой канал для градуировки. В весовом модуле весов Штрих РС-200 используется только весовой канал №1. Нажмите кнопку «Далее» (см. Рисунок [17\)](#page-43-0).

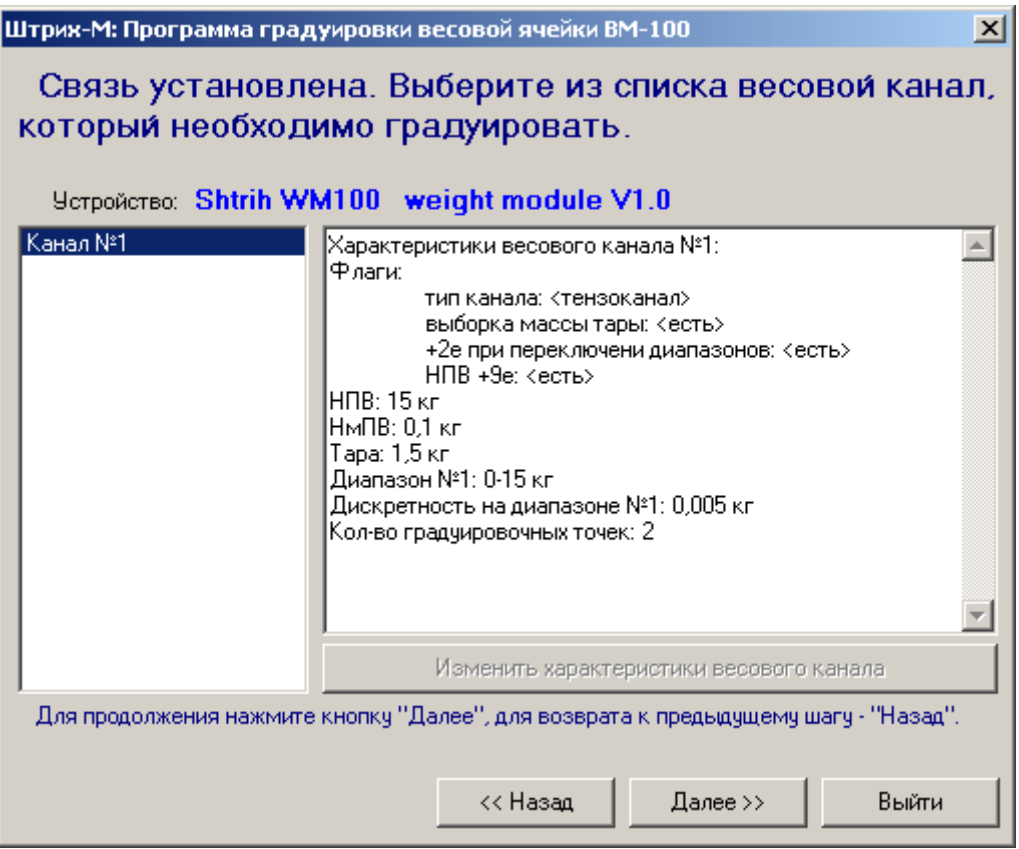

<span id="page-43-0"></span>Рисунок 17

7. После выбора весового канала программа градуировки предложит выставить начальное значение АЦП. Нажмите кнопку «Далее».

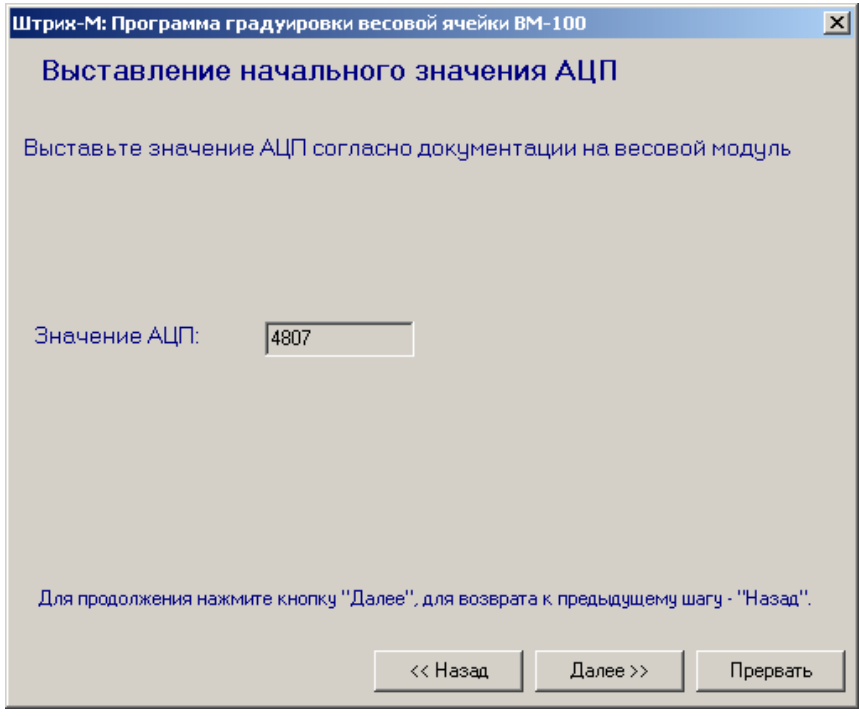

Рисунок 18

8. После этого программа перейдет к процедуре градуировки. При градуировке весового модуля для весов Штрих РС-200С2 происходит последовательный обсчет двух реперных точек. Процесс градуировки начинается с подготовки обработки первой реперной точки. Первая реперная точка соответствует весу 0 кг и при ее градуировке платформа должна быть пуста (см. Рисунок [19\)](#page-44-1).

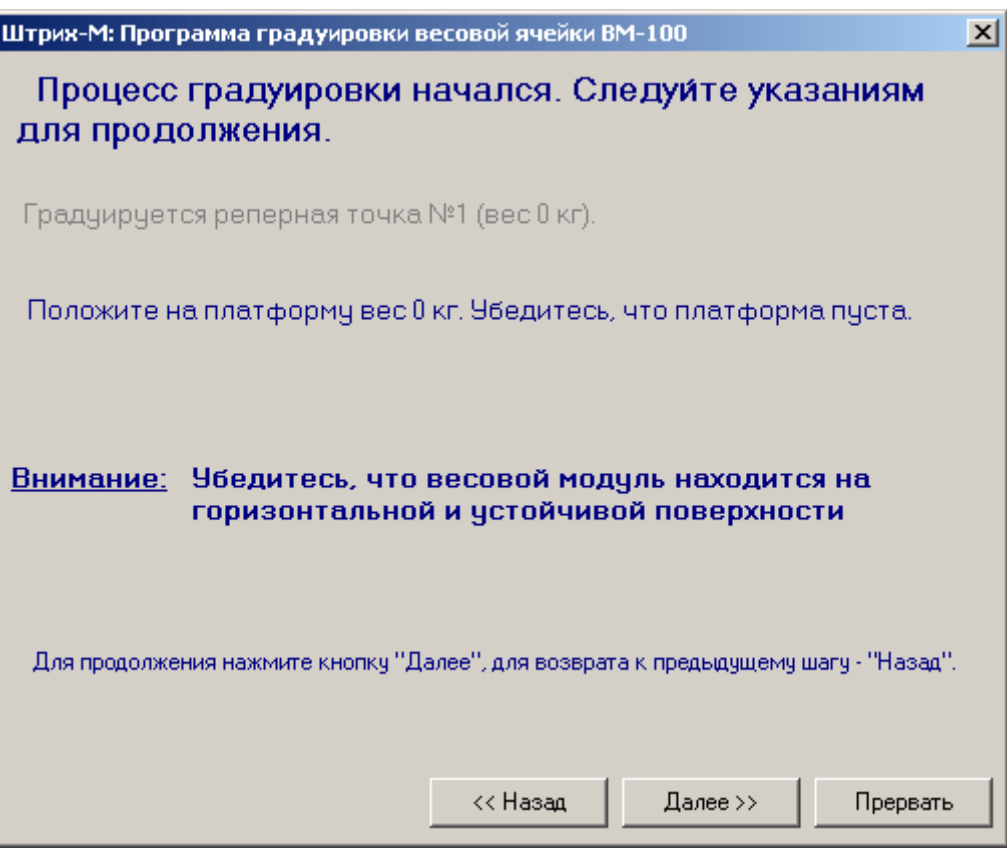

<span id="page-44-1"></span><span id="page-44-0"></span>Рисунок 19

9. Убедитесь, что платформа весов пуста. Внимательно прочтите сообщения, отображаемые программой градуировки. Затем нажмите кнопку «Далее». Начнется процесс обработки первой реперной точки, см. Рисунок [20.](#page-44-0)

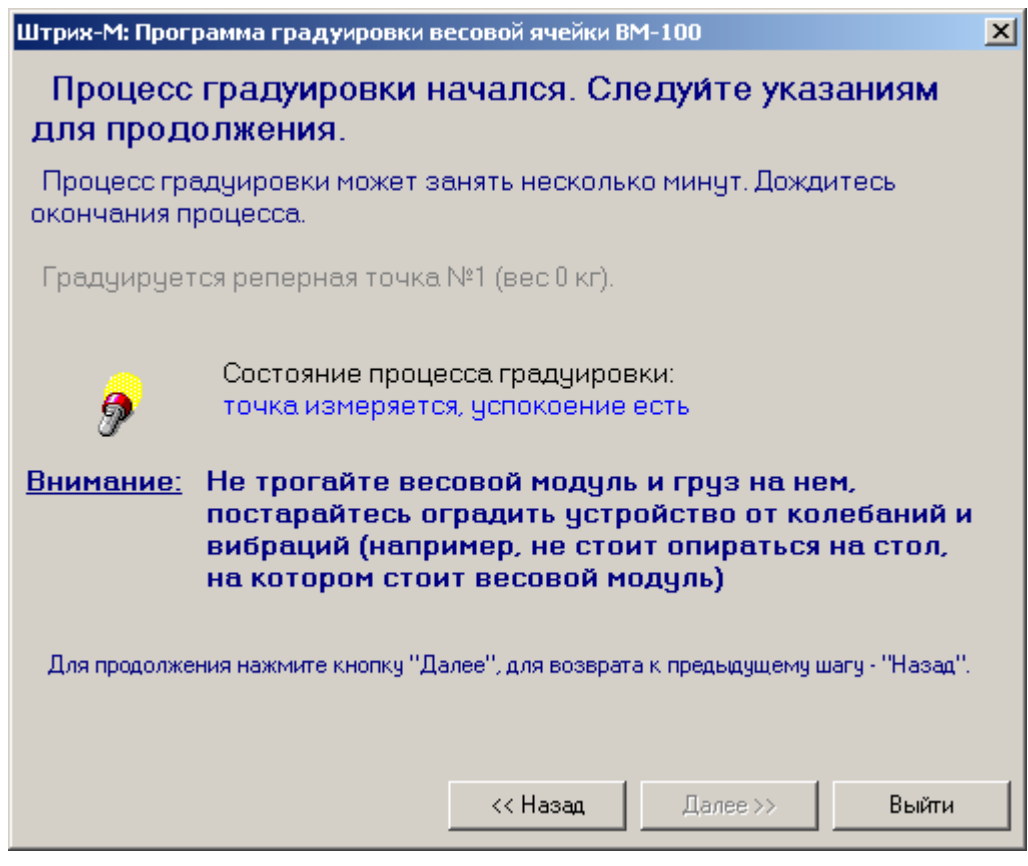

Рисунок 20

10. Внимательно прочтите сообщения, выводимые программой градуировки весового модуля на экран. Дождитесь окончания обработки первой реперной точки (см. Рисунок [20\)](#page-44-0), затем нажмите кнопку «Далее». Программа градуировки перейдет к подготовке обработки следующей реперной точки – точки N 2, см. рисунок [21.](#page-45-1)

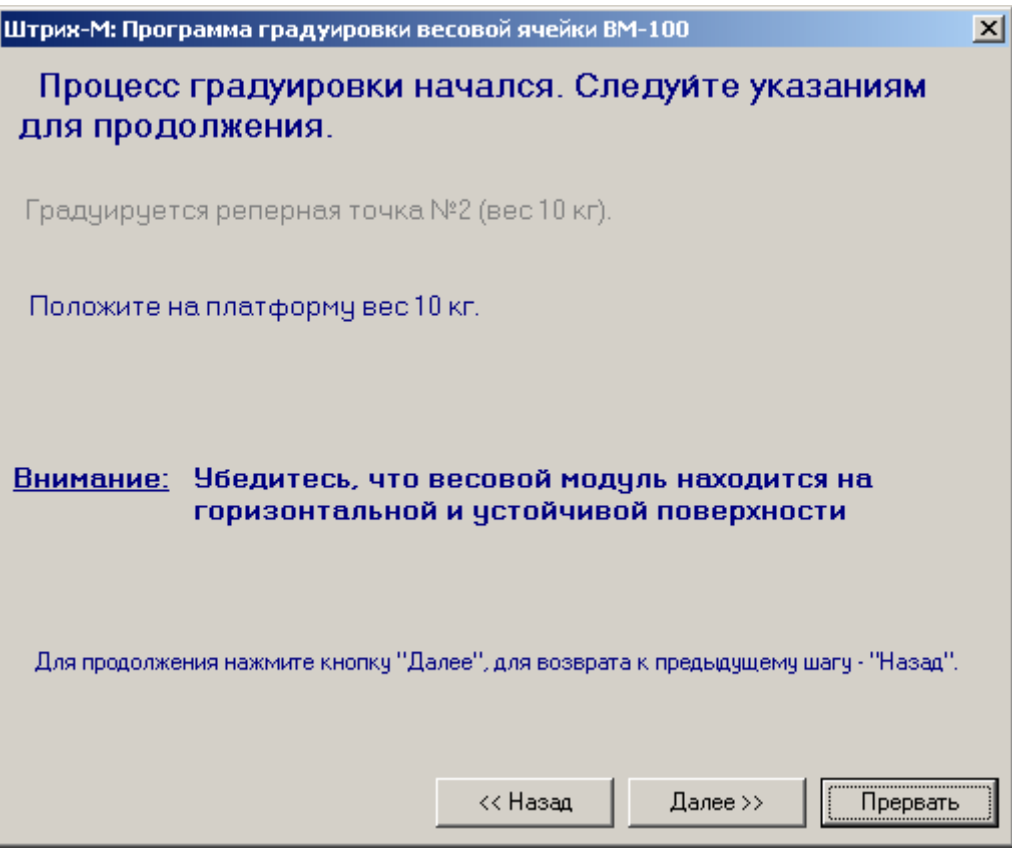

<span id="page-45-1"></span>Рисунок 21

11. Необходимый для градуировки реперной точки №2 вес может быть различным и зависит от типа весов Штрих РС-200С2. Прочитайте внимательно, какой вес запросила программа, и нагрузите этим весом весы, см. Рисунок [21.](#page-45-1) Затем нажмите кнопку «Далее». После этого начнется процесс градуировки второй реперной точки, см. Рисунок [22.](#page-45-0)

<span id="page-45-0"></span>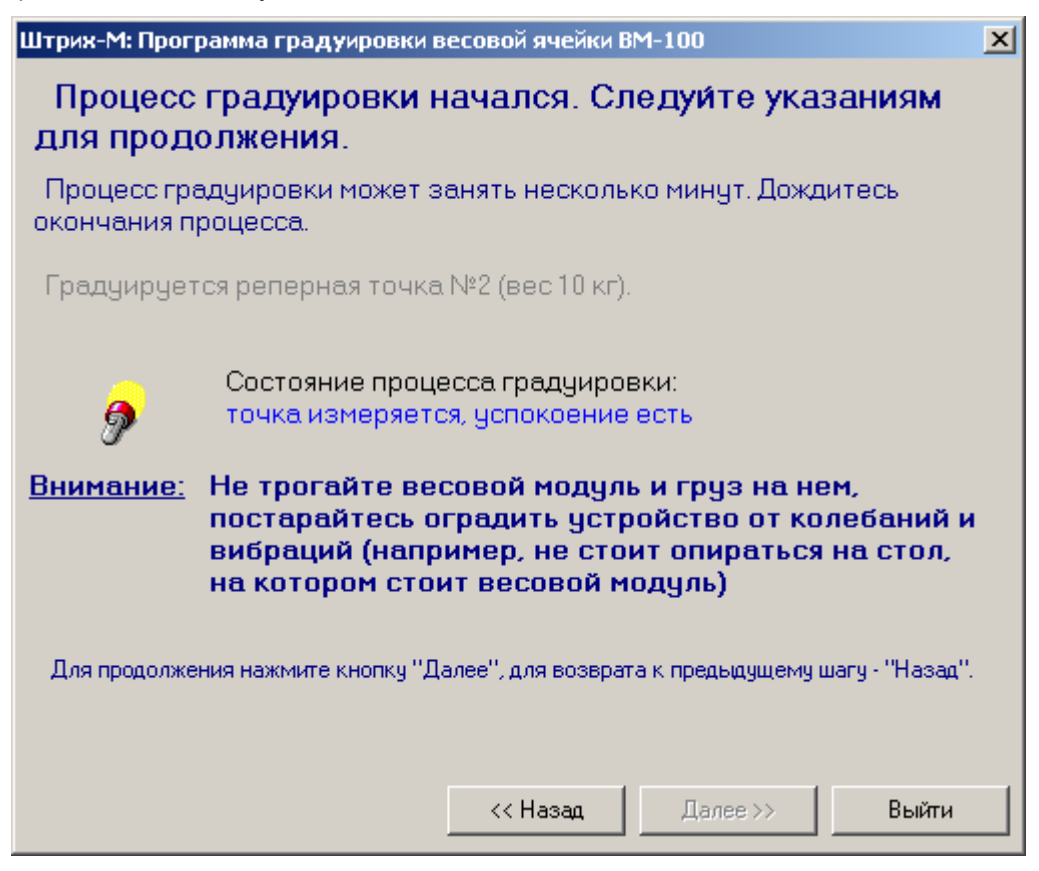

Рисунок 22

12. Внимательно прочтите сообщения, выводимые программой градуировки весового модуля на экран в процессе обработки реперной точки N 2, см. Рисунок [22.](#page-45-0) После окончания обработки второй реперной точки уберите груз с платформы и нажмите клавишу «Выйти», см. рисунок [23.](#page-46-2)

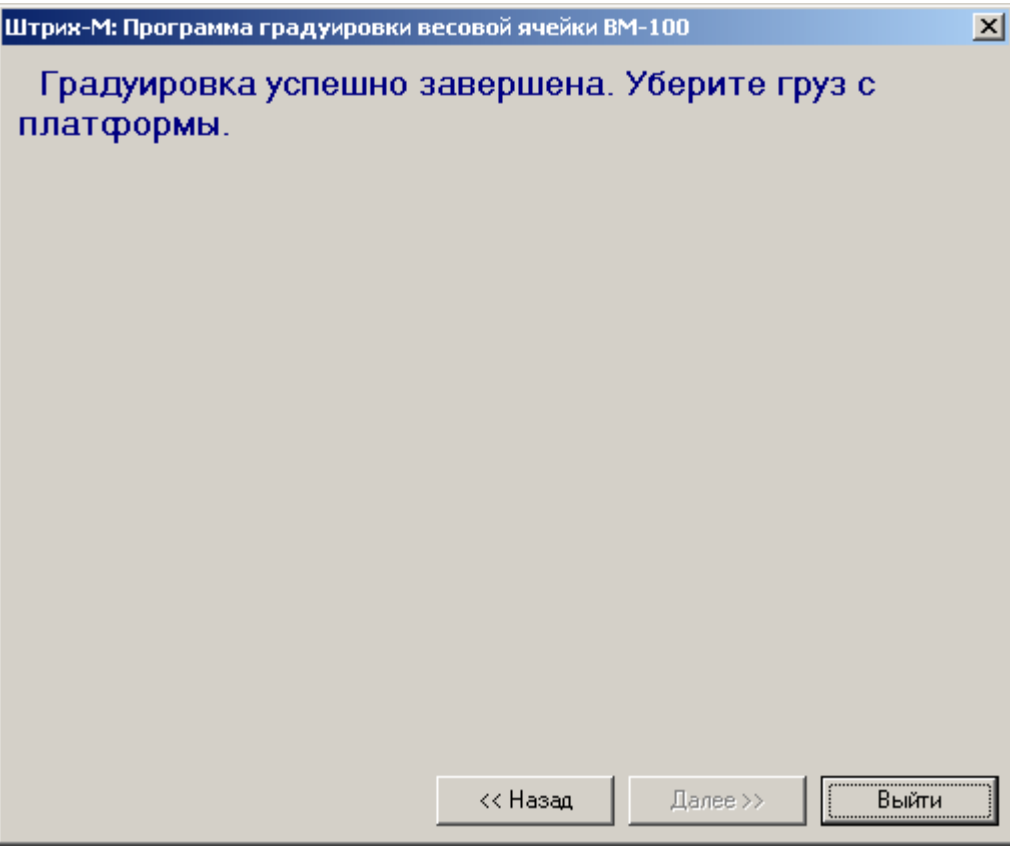

<span id="page-46-2"></span>Рисунок 23

- 13. Откройте платформу весов и переведите градуировочный переключатель в положение, противоположное ON. Нажмите кнопку «Пуск» панели управления ОС Windows, выберите пункт «Завершение работы» и выгрузите операционную систему. Затем выключите питание весов.
- 14. Включите питание весов. После запуска программы весов Штрих РС-200С2 и регистрации в программе аналогично пункту 3) произойдет переход к основному режиму работы. Произведите поверку, затем опломбируйте весы.

### <span id="page-46-1"></span>**Настройка датчиков принтера**

Для настройки датчиков принтера используется специальная утилита. Для запуска утилиты выйдите в ОС из весовой программы (см. [Выход в ОС из весовой программы\)](#page-38-0) и зарегистрируйтесь как администратор. Запустите утилиту С:\PC-200\Tools\SLPA100U.exe. Она предназначена для проверки работы принтера, устойчивости связи с принтером и настройки датчиков принтера. Утилита проста в использовании, просто следуйте указаниям программы.

### <span id="page-46-0"></span>**Проверка клавиатуры**

Для проверки клавиатуры используется специальная утилита. Для запуска утилиты выйдите в ОС из весовой программы (см. [Выход в ОС из весовой программы\)](#page-38-0) и зарегистрируйтесь как администратор. Запустите утилиту С:\PC-200\Tools\TestKB.exe.